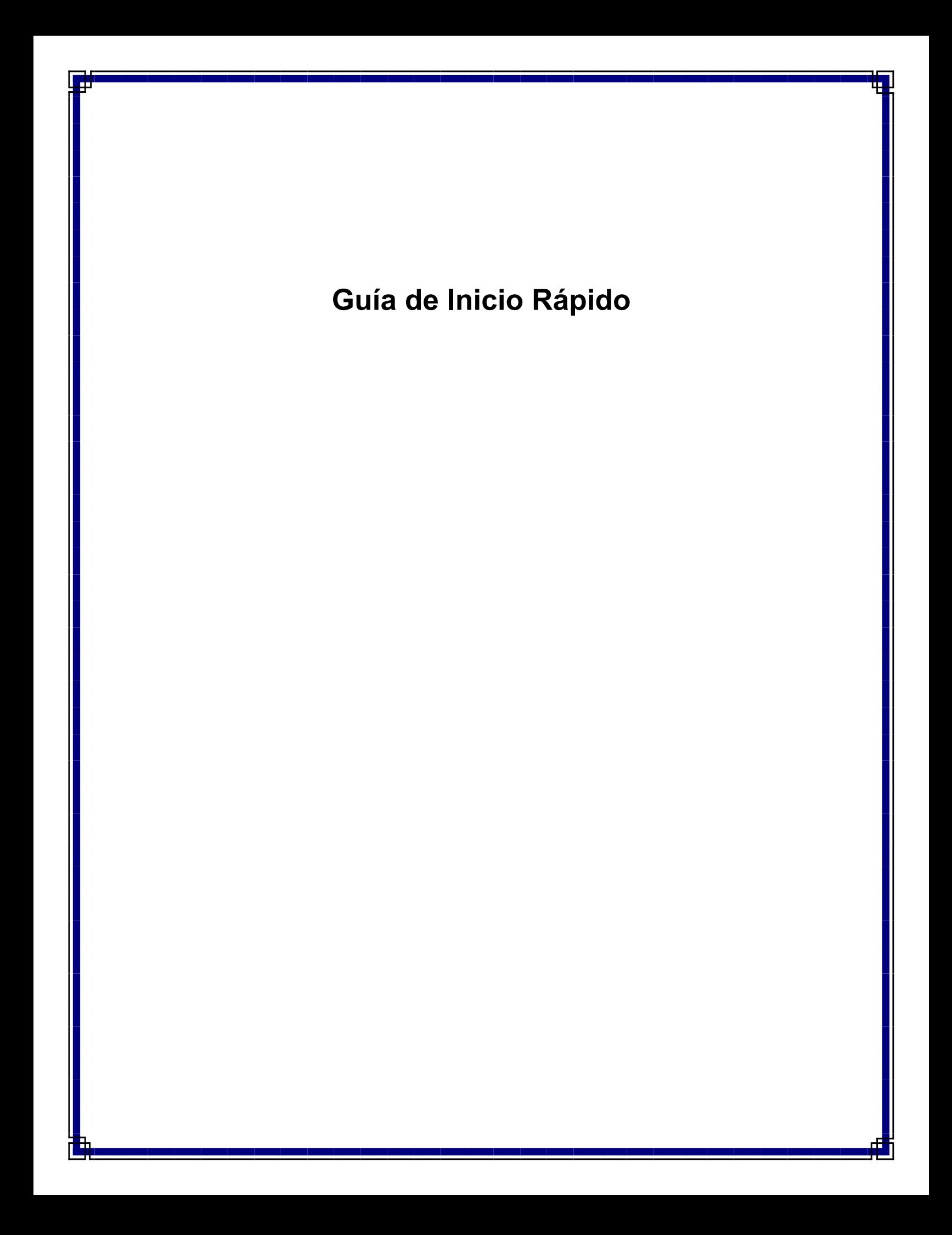

# **Guía de Inicio Rápido**

## **Contenido**

Esta Guía de Inicio Rápido está diseñada para ayudarle a instalar y usar una configuración de CommCell® a la que posteriormente puede agregarle otros componentes.

## **• Generalidades de la Arquitectura de CommCell®**

- { Generalidades de CommCell
- { iDataAgents
- { Common Technology Engine

### **• Implementación del Software CommCell<sup>®</sup>**

- { Para Empezar
- { Otros Escenarios de Implementación
- <sup>z</sup> **Instale el Software de CommServe®**
- z **Instale MediaAgent Windows**
- **Instale Microsoft Windows File Systems, Agente de***i***Datos**

## <sup>z</sup> **Cómo usar CommCell® Console**

- { Cómo Iniciar CommCell Console
- { Componentes de CommCell Console

### z **Cómo Hacer una Copia de Seguridad de Sus Datos**

- { Cómo Ejecutar una Copia de Seguridad
- { Cómo Ver el Historial de Copias de Seguridad
- { Cómo Buscar y Restaurar Datos

### z **Qué Se Hace Ahora**

- { Programar Copias de Seguridad
- { Programar Informes
- { Configurar Alertas
- { Otras Operaciones

# **Generalidades de la Arquitectura de CommCell®**

Introducción

iDataAgents

- z Agentes de *i*Datos
- Archive Management Agents
- Quick Recovery Agents
- Agente ContinuousDataReplicator

Motor de Tecnología Común (CTE)

- $\bullet$  Servidor de CommServe®
- MediaAgents

CommCell® Console

Indización y Búsqueda de Contenido

Instalaciones CommCell

# **Introducción**

El software proporciona un potente conjunto de herramientas de administración de almacenamiento que le ayudan a mover y a administrar sus datos críticos. Estas herramientas le permiten almacenar y recuperar datos asociados con los sistemas computacionales en su empresa.

El sistema consiste en módulos de software integrados que se pueden agrupar en una configuración de CommCell®. Cada configuración de CommCell consta de los siguientes componentes principales:

- Uno o más de los siguientes iDataAgents:
	- { Agentes de *i*DAtaAgent que ejecutan las operaciones de copia de seguridad y restauración
	- { Archive Management Agents incluyendo agentes de operaciones de archivo de migración y recuperación, y Compliance Archiver agents
	- { Agentes Quick Recovery® (QR) que crean y recuperan volúmenes de QR™
	- { ContinuousDataReplicator para ejecutar replicación de un Cliente origen a un Cliente destino
- Los componentes del Motor de Tecnología Común (CTE) consisten de:
	- o Un servidor de CommServe®
	- { Uno o más MediaAgents
- El Administrador de Recursos de Almacenamiento (SRM) que incluye el Servidor SRM y los Agentes SRM para analizar y generar informes de información sobre los recursos de almacenamiento locales.
- Una vez instalados y configurados, estos elementos de CommCell<sup>®</sup> se pueden controlar y monitorear desde una única CommCell® Console unificada.
- Los datos en todo el CommCell, tanto almacenados como en línea, pueden ser examinados mediante el componente de Indización y Búsqueda de Contenido con el propósito de descubrir datos, entre otros.

## **iDataAgents**

Los iDataAgents son módulos de software que ejecutan operaciones de protección de datos y recuperación de datos para sistemas operativos específicos o aplicaciones. Se pueden usar agentes múltiples para proteger todos los tipos de datos que residen en un equipo. Las siguientes secciones brindan una breve descripción de cada uno de estos iDataAgents.

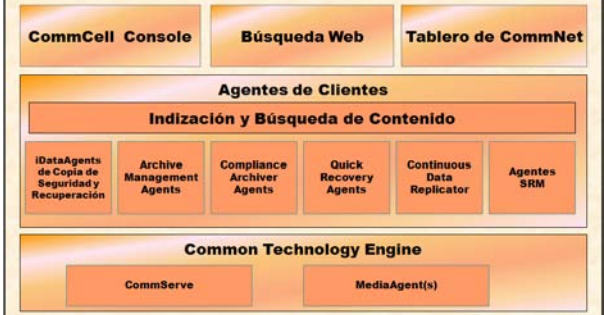

### **Agentes de** *i***Datos**

Los Agentes de *i*Datos son módulos de software usados para hacer copias de seguridad y restaurar datos. El sistema provee una variedad de Agentes de *i*Datos, cada uno diseñado para manejar diferentes tipos de datos. Si un equipo dado tiene dos o más tipos de datos, requiere un Agente de *i*Datos para cada tipo de dato. Por ejemplo, para asegurar que todos los datos en un equipo donde resida un Servidor Microsoft Exchange, necesitaría los siguientes Agentes de *i*Datos:

- z Un Agente de *i*Datos para el Sistema de Archivos Windows para hacer copias de seguridad del sistema de archivos del equipo.
- z Un Agente de *i*Datos para la Base de Datos Microsoft Exchange para hacer copias de seguridad de la base de datos.

En CommCell® Console, dicha configuración aparecería como dos Agentes de *i*DataAgent en una computadora cliente.

### **Archive Management Agents**

Esto incluye 2 tipos de Agentes. Estos son:

#### **• Migration Archiver Agents**

Los Migration Archiver Agents son módulos de software responsables de mover periódicamente datos usados con poca frecuencia en sus equipos host a un almacenamiento secundario, por lo tanto reduciendo el tamaño de los datos en el almacenamiento principal. El sistema provee varios Agentes, cada uno diseñado para manejar diferentes tipos de datos. Los Migration Archiver Agents reducen la duración de las ventanas de copia de seguridad al reducir la cantidad de datos a los que un Agente de *i*iDataAgent les hará una copia de seguridad.

### z **Compliance Archiver Agents**

Los Compliance Archiver Agents son módulos de software diseñados para el almacenamiento e indización de datos a largo plazo con el fin de cumplir con los estándares de seguridad y autorización. La función principal de los Compliance Archiver Agents es preservar los datos fuera del ambiente operacional. El Archivador de Autorización elimina los datos del cliente de origen una vez archivados e/o indexados. De este modo, por ejemplo, se puede almacenar grandes cantidades de datos y revisarlos posteriormente.

## **Quick Recovery® Agents**

Los Quick Recovery® Agents son módulos de software que usan la tecnología de instantánea para crear volúmenes de Recuperación Rápida (QR) en discos magnéticos. Estos volúmenes de QR<sup>™</sup> se pueden recuperar fácilmente en minutos. El Quick Recovery Agent se integra con aplicaciones principales de almacenamiento intensivo, tales como el Servidor SQL Microsoft, Microsoft Exchange y Oracle, para asegurar que los objetos de datos sean sincronizados correctamente y recuperados fácilmente. Los Quick Recovery Agents aumentan las operaciones de copia de seguridad y restauración tradicionales de un Agente de *i*Datos al permitirle al usuario crear imágenes frecuentes de los datos brindando una recuperación más rápida de las aplicaciones, cuando esto se necesita; mientras los Agentes de *i*Datos se pueden usar para realizar operaciones tradicionales de copia de seguridad y restauración de estas imágenes.

### **Agente ContinuousDataReplicator**

Los agentes ContinuousDataReplicator (CDR) son módulos de software que proveen protección de datos de aplicaciones y sistemas de datos, al replicar datos de un equipo origen a un equipo destino casi en tiempo real. La alta disponibilidad de datos en un estado consistente se logra por medio de la creación de Puntos de Recuperación, usando instantáneas creadas

por el servicio QSnap<sup>™</sup> en la computadora de destino, que pueden ser montadas, tornadas disponibles como compartidas o bien recuperadas mediante Copyback. Además, se pueden hacer copias de seguridad de las instantáneas de datos del sistema de archivos o datos de aplicaciones en estado consistente para su recuperación punto-en-tiempo.

## **Administración de Recursos de Almacenamiento (SRM)**

SRM proporciona la capacidad para descubrir, identificar y realizar el seguimiento a los recursos de almacenamiento disponibles, como discos, sistemas de archivos y recursos compartidos, con el fin de suministrar un análisis detallado en la forma de informes y resúmenes. El software de SRM consiste del Servidor SRM que proporciona el motor de generación de informes que obtiene los datos desde diversos Agentes SRM. Estos agentes son iDataAgents que recopilan datos desde diversos sistemas operativos y aplicaciones.

## **Motor de Tecnología Común (CTE)**

El Motor de Tecnología Común consta de módulos de software que brindan las herramientas necesarias para administrar y organizar los iDataAgents y para administrar también los medios de

almacenamiento asociados con la configuración de CommCell<sup>®</sup>. Las siguientes secciones describen los componentes del Motor de Tecnología Común.

## **Servidor de CommServe®**

El Servidor de CommServe® enlaza todos los componentes de CommCell®; es el coordinador y el administrador del componente de CommCell. El servidor de CommServe se comunica con todos los agentes en la CommCell para iniciar operaciones de protección, administración y recuperación de datos. Similarmente, se comunica

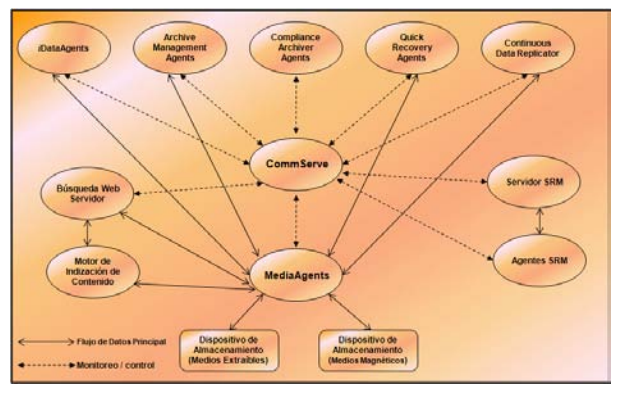

con los MediaAgents cuando el subsistema de medios requiere mantenimiento. El servidor de CommServe mantiene una base de datos que contiene toda la información relacionada con la configuración de CommCell. Además, provee varias herramientas para administrar y organizar los componentes de CommCell.

### **MediaAgents**

MediaAgent transfiere datos entre el/los equipo(s) de(l) cliente(s) y los medios y de almacenamiento. Cada MediaAgent se comunica localmente o remotamente con uno o más dispositivos de almacenamiento, que contienen los medios de almacenamiento. El sistema brinda soporte para una gran variedad de dispositivos de almacenamiento.

# **CommCell® Console**

CommCell Console es la interfaz de usuario gráfica que le permite controlar y administrar un elemento de CommCell. La Consola CommCell puede ejecutarse de dos maneras:

- Como una aplicación independiente, que puede instalarse directamente en cualquier computadora que pueda comunicarse con el administrador de almacenamiento de CommServe®.
- Como una aplicación remota basada en la red que usa Java Web Start, la cual le permite acceder de forma remota a la Consola CommCell mediante el buscador web.

## **Indización y Búsqueda de Contenido**

La Indización y Búsqueda de Contenido le brinda la capacidad de buscar y realizar operaciones de descubrimiento de datos en su grupo CommCell. Este poderoso componente permite examinar datos en línea tanto como almacenados. Además, permite que Administradores, Oficiales de Autorización y usuarios finales examinen y restauren datos desde varias aplicaciones como File System, Exchange, SharePoint, Lotus Notes, etc. en la configuración de CommCell.

Las operaciones de búsqueda y restauración pueden realizarse ya sea con la Consola CommCell o con la Consola de Búsqueda Basada en la Web, las cuales a su vez están controladas por un modelo de seguridad robusto e impermeable.

## **Instalaciones CommCell**

El software completo es modular y puede residir en el mismo equipo y/u otros equipos dependiendo de sus necesidades. Algunos administradores pueden tener un equipo como CommServer dedicado y un equipo dedicado como MediaAgent. Otros quizás deseen hacer copias de seguridad de los datos del sistema de archivos en el servidor de CommServe y así instalar el software del cliente en la computadora de CommServe también. Y otros pueden usar el mismo equipo para fungir como CommServer, MediaAgent, y un cliente. El software es compatible con cualquier y todas estas configuraciones

La ilustración muestra un ejemplo de la Arquitectura de CommCell.

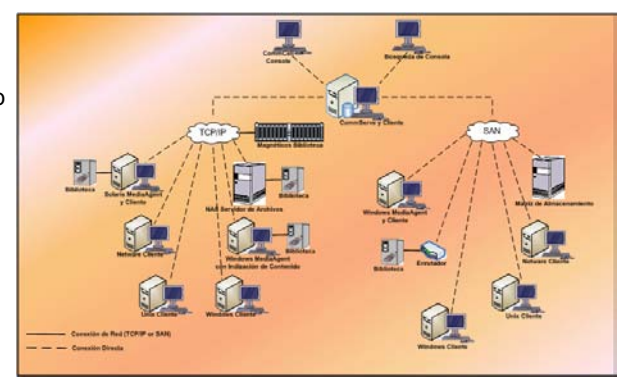

Regresar al Principio

# **Implementación del Software CommCell®**

### Generalidades

Para Empezar

- **Cumpla los Requerimientos del Sistema**
- $\bullet$  Instale los Componentes de CommCell<sup>®</sup>
- **Cómo Usar Esta Guía**
- **Cómo Seleccionar Componentes Múltiples**
- $\bullet$  Flexibilidad e Intensificación

Otros Escenarios de Implementación

## **Generalidades**

## **Para Empezar**

Las siguientes secciones proporcionan una amplia descripción general del proceso de implementación del software CommCell®.

## **Cumpla los Requerimientos del Sistema**

Antes de instalar cualquier componente, lea las **Notas de Versión** del producto, y los **Requerimientos del Sistema** y los **Requerimientos de Preinstalación** para el componente de CommCell®. Los Requerimiento del Sistema y de Preinstalación incluyen los requerimientos básicos para instalar el componente. Las notas de versión contienen cualesquiera asuntos importantes que debe saber antes de usar el producto. Consulte los **Libros en Línea** para obtener acceso a esta información.

## **Instale los componentes de CommCell®**

Los componentes de CommCell® deben ser implementados en el siguiente orden.

- 1. Software CommServe® (Consulte Instale el Software de CommServe® para obtener instrucciones detalladas.)
- 2. Software de MediaAgent (Consulte Instalación del Agente de Medios- Windows para instrucciones detalladas.)
- 3. Software del Agente de *i*Datos de File System (Consulte Instalación del Agente de *i*Datos de Microsoft Windows File Systems para instrucciones de cómo instalar Agentes de *i*Datos de Microsoft Windows File Systems.

Consulte los procedimientos de instalación correspondientes en **Libros En Línea** para las instrucciones de cómo instalar otros agentes.

La instalación siempre comienza con la instalación del software de CommServe que conecta todos los componentes dentro de una configuración de CommCell®.

Después, se instalan los MediaAgents, y las bibliotecas de almacenamiento, las unidades, los medios y los administradores de copias se configuran usando la ventana **Configuración de Bibliotecas y Unidades**.

Finalmente, se instalan los agentes en los equipos que contengan los datos que desea administrar. Estos se instalan al final y requieren que el software de CommServe® y el software de MediaAgent ya estén instalados.

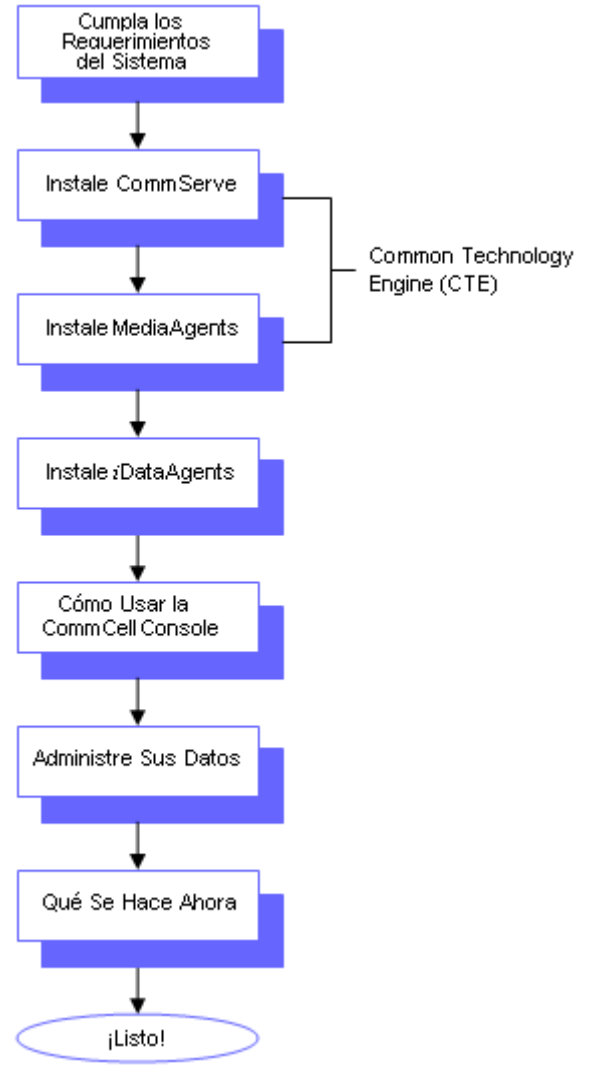

El diagrama de flujo a la derecha resume los pasos principales para implementar el software.

### **Cómo Usar Esta Guía**

Los procedimientos proporcionados en esta Guía de Inicio Rápido describen la instalación de los componentes del Agente de *i*DAtaAgent de File System, MediaAgent y el software del servidor de CommServe® en equipos independientes (discretos) que ejecuten el sistema operativo Windows.

Los pasos de instalación diferirán si se instalan componentes múltiples en el equipo de un cliente.

### **Cómo Seleccionar Componentes Múltiples**

Se pueden seleccionar múltiples componentes al momento de la instalación. Se le solicitará escribir una ruta común para el software así como cualesquier parámetros específicos de cada componente. Luego, los componentes seleccionados son instalados en la secuencia correcta. Por ejemplo, si pretende usar el mismo equipo tanto para CommServer como para MediaAgent, el programa de instalación le solicitará todos los parámetros de configuración requeridos en una sesión. Adicionalmente, las instalaciones se pueden reiniciar en el caso de una instalación cancelada o con errores. El usuario tiene la opción de reanudar la instalación, o reiniciar el proceso de instalación.

### **Flexibilidad e Intensificación**

El software es flexible para permitir muchas configuraciones posibles y por lo tanto puede ser implementado para coincidir exactamente con sus necesidades de administración de datos y su ambiente. Por ejemplo, una computadora puede funcionar tanto como un Servidor de CommServe® o un MediaAgent. A medida que sus necesidades aumenten, se pueden agregar MediaAgents, bibliotecas y computadoras cliente.

## **Otros Escenarios de Implementación**

El software es compatible como un ambiente computacional heterogéneo, compuesto de computadoras Windows, NetWare, Unix y Linux y puede ser implementado en los siguientes escenarios:

- Entornos Agrupados
- Clientes y MediaAgents NetWare
- Clientes y MediaAgents Unix
- Almacenamiento Adjunto a Redes (NAS)
- Redes de Área de Almacenamiento (SAN)

Para mayor información acerca de estos componentes, consulte **Libros En Línea**.

# **Instale el Software de CommServe**

Haga clic en uno de los siguientes vínculos para ir a una sección específica de la instalación del software:

- Requerimientos de Instalación
- Lista de Verificación de la Instalación
- Antes de Comenzar
- Procedimiento de Instalación
	- { Para Empezar
	- { Seleccione Componentes para la Instalación
	- { Configure los Privilegios Requeridos
	- { Configure la Instancia del Microsoft SQL Server
	- { Configuración de Otras Opciones de Instalación
	- { Configuración de Servidor de Seguridad
	- { Establezca Nombres de Usuario y Contraseñas
	- { Configure CommCell® Console para Administración basada en la Web
	- { Verificación del Resumen de Opciones de Instalación
	- { Programación de Actualización Automática
	- { Quite los Privilegios Requeridos
	- { Instalación Finalizada
- Consideraciones Posteriores a la Instalación

## **Requerimientos de Instalación**

Al instalar los componentes de CommCell<sup>®</sup>, siempre instale primero el software de CommServe<sup>®</sup>. El Servidor de CommServe se comunica con todos los clientes y MediaAgents y coordina operaciones (copias de seguridad, restauraciones, copias, migración, administración de medios, etc.) dentro de una CommCell.

Se instalará automáticamente una instancia de base de datos Microsoft SQL Server 2005 (Edición Enterprise) con el paquete de servicio adecuado mientras se instala el software.

Verifique que la computadora donde desea instalar el software cumpla con los requerimientos mínimos especificados en Requerimientos del Sistema – CommServe.

Si elige instalar componentes adicionales simultáneamente, remítase a los procedimientos adecuados para los requerimientos de instalación y pasos específicos de cada componente. Note que cuando instala componentes múltiples, la secuencia de los pasos de instalación puede variar.

Revise los siguientes Requerimientos de Instalación antes de instalar el software:

### **General**

- $\bullet$  No instale el software de CommServe® en una unidad comprimida.
- Cierre todas las aplicaciones y deshabilite cualesquiera programas que se ejecuten automáticamente, incluyendo antivirus, protectores de pantalla y utilidades del sistema operativo. Algunos de los programas, incluyendo muchos programas antivirus, pueden ejecutarse como servicio. Detenga y deshabilite dichos servicios antes de comenzar. Puede rehabilitarlos después de la instalación.
- $\bullet$  No instale CommServe® en una computadora que tenga Microsoft Exchange Server o una base de datos Oracle.
- z Verifique que tenga el disco de instalación de software adecuado para el sistema operativo de la computadora de destino.

Asegúrese de tener el más reciente disco de instalación de software antes de comenzar a instalar el software. Si no está seguro, comuníquese con su proveedor de software.

### **Servidor de Seguridad**

 $\bullet$  Si el Servidor de CommServe®, MediaAgent y/o los Clientes se comunican mediante uno o varios servidores de seguridad bidireccionales:

- { Asegúrese que se asignen conexiones del puerto 8400 mediante el servidor de seguridad.
- { Además, a un intervalo de puertos bi-direccionales (consecutivos o discretos) deben asignársele conexiones mediante el servidor de seguridad.

 Para obtener información sobre cómo configurar el intervalo de puertos, consulte Requerimientos de Puertos para Servidores de Seguridad Bidireccionales.

Si el Servidor de CommServe, MediaAgent y/o los Clientes se comunican mediante uno o varios servidores de seguridad unidireccionales:

{ Identificar un intervalo de puertos de salida (consecutivo o discreto) para uso del software.

 Para obtener información sobre cómo configurar el intervalo de puertos, consulte Requerimientos de Puertos para Servidores de Seguridad Unidireccionales.

### **Red**

Si su computadora de CommServe® tiene múltiples Tarjetas de Interfaz de Red y direcciones IP, asegúrese de que todas las rutas de comunicación de la red estén funcionando. Asimismo, asegúrese de que la interfaz de red a utilizar en la instalación de CommServer esté establecida como la primera en ser enlazada a la red. Para mayor información sobre Tarjetas de Interfaz de Red, consulte los Requerimientos de la Red.

### **Servicios de Terminal**

● Al instalar los componentes de CommCell<sup>®</sup> con Servicios de Terminal, debe especificar una ruta UNC al instalador. Al utilizar una ruta UNC para instalar el software de CommServe, el SQL ya debe estar instalado y la instancia de base de datos ya debe estar configurada.

## **Lista de Verificación de la Instalación**

Recopile la siguiente información antes de instalar el software. Use el espacio provisto para registrar la información y conserve dicha información en su carpeta de Recuperación ante Desastre.

1. Ubicación de la carpeta de instalación:

Consulte Seleccionar Componentes para la Instalación para obtener mayor información.

**2.** Contraseña del Administrador de Sistemas del SQL Server:

Consulte Configurar la Instancia delMicrosoft SQL Server para obtener mayor información.

**3.** Ubicación de la carpeta Destino de la Base de Datos:

Consulte Configuración de Otras Opciones de Instalación para obtener mayor información.

**4.** Nombre de Host de CommServer o Dirección IP de CommServer:

Consulte Configuración de Otras Opciones de Instalación para obtener mayor información.

**5.** Ruta de Acceso de Recuperación ante Desastre de CommServer:

Consulte Configuración de Otras Opciones de Instalación para obtener mayor información.

\_\_\_\_\_\_\_\_\_\_\_\_\_\_\_\_\_\_\_\_\_\_\_\_\_\_\_\_\_\_\_\_\_\_\_\_\_\_\_\_\_\_\_\_\_\_\_\_\_\_\_\_\_\_\_\_\_\_\_\_\_\_\_\_\_\_\_\_\_\_

**6.** Si el Servidor de CommServe y la computadora cliente se comunican a través de un servidor de seguridad: Puertos del servidor de seguridad:

Nombres del Host y/o Direcciones de IP y números de puerto para el Servicio de Comunicaciones Galaxy (GxCVD) de computadoras del otro lado del servidor de seguridad:\_\_\_\_\_\_\_\_\_\_\_\_\_\_

Minutos del Intervalo Mantener Vivo:

Nombre de Host para conexiones de túnel salientes:

Intervalo de Inicialización de Túnel segundos:

Consulte Configuración de Servidor de Seguridad para mayor información.

- 7. Contraseña de Medios: Consulte Configurar Nombres de Usuario y Contraseñas para obtener mayor información.
- **8.** URL de la Web:

Consulte Configure CommCell® Console para Administración Basada en la Web.

**9.** Tiempo y frecuencia de descargas FTP para Actualizaciones Automáticas:

Tiempo y frecuencia de Instalación de Actualizaciones Automáticas:

Consulte Programación de Actualización Automática para obtener mayor información.

## **Antes de Comenzar**

· Inicie sesión en el cliente como Administrador local o como un miembro del grupo de Administradores en esa computadora.

## **Procedimiento de Instalación**

### **Para Empezar**

**1.** Coloque el disco de instalación de software para la plataforma de Windows en la unidad del disco.

Después de algunos segundos, se iniciará el programa de instalación.

Si el programa de instalación no se inicia automáticamente:

- z Haga clic en el botón **Iniciar** en la barra de tareas de Windows, y luego haga clic en **Ejecutar**.
- Explore hasta la unidad de disco de instalación, seleccione **Setup.exe**, haga clic en **Abrir**, luego haga clic en **OK**.
- **2.** En esta pantalla, elige el idioma que desea usar durante la instalación. Haga clic en la flecha hacia abajo, seleccione el idioma que desea de la lista de desplazamiento, y haga clic en **Siguiente** para continuar.
- **3.** Seleccione la opción para instalar el software.

### **NOTAS**

- z Esta pantalla sólo aparecerá cuando la bAllow32BitInstallOn64Bit se haya creado y habilitado la clave de registro en esta computadora.
- **4.** Seleccione la opción para instalar el software en esta computadora.

### **NOTAS**

- Las opciones que aparecen en esta pantalla dependen de la computadora donde se esté instalando el software.
- **5.** Lea la pantalla de Bienvenida.

Haga clic en **Siguiente** para continuar, si no se están ejecutando ningunas otras aplicaciones.

**6.** Lea la advertencia del software de detección de virus.

Haga clic en **ACEPTAR** para continuar, si el software de virus está

deshabilitado.

**7.** Lea el contrato de licencia, luego seleccione **Acepto los términos del contrato de licencia**.

Haga clic en **Siguiente** para continuar.

### **Seleccione Componentes para la Instalación**

8. Seleccione el(los) componente(s) a instalar.

#### **NOTAS**

- Su pantalla puede verse diferente del ejemplo mostrado.
- Los componentes que ya estén instalados o que no pueden instalarse, se mostrarán atenuados. Pasar el mouse sobre el componente para obtener detalles adicionales.
- z El campo **Claves de Registro Especiales en Uso** se habilitará cuando las claves de registro GalaxyInstallerFlags se hayan habilitado en esta computadora. Pasar el mouse sobre el campo para ver qué claves han sido establecidas, como así también sus valores. Para obtener más información, consulte Claves de Registro.

#### Haga clic en **Siguiente** para continuar.

Para instalar el software de CommServe, expanda la carpeta Módulos de CommServe y seleccione lo siguiente:

 $\bullet$  CommServe

La Consola CommCell se seleccionará de forma predeterminada. La Consola CommCell para JAVA está ubicada en la carpetaConsola CommCell.

**9.** Haga clic en **SÍ** para instalar el paquete Microsoft .NET Framework.

#### **NOTAS**

- Para instalar el paquete Microsoft .NET Framework, siga los mensajes en pantalla.
- Si se le solicita que instale el Paquete de Servicio para Microsoft .NET Framework, haga clic en **Sí**.
- Este mensaje sólo aparece cuando Microsoft .NET Framework no está instalado.
- Una vez que Microsoft .NET Framework esté instalado, el software instala automáticamente el paquete de Microsoft Visual J# 2.0.

### **Configure los Privilegios Requeridos**

**10.** Haga clic en **Sí** para configurar los privilegios requeridos para el grupo de administradores local.

#### **NOTAS**

z Esta opción solamente aparecerá si la cuenta del usuario de Windows utilizada para instalar el software no tiene los derechos de administrador requeridos (p. ej., si el sistema operativo fue recién instalado.)

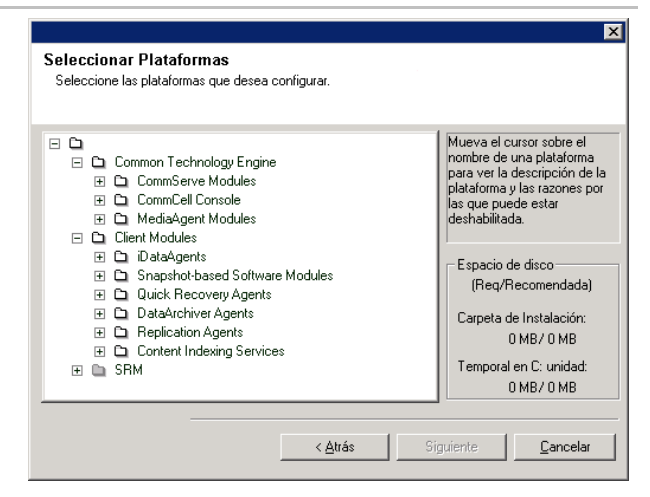

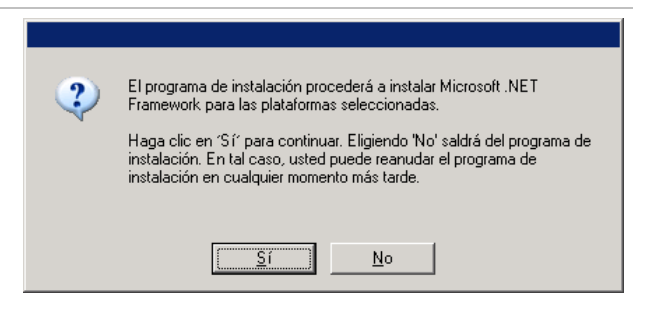

- **•** Si elige hacer clic en Si, el programa instalar automáticamente asignará los derechos requeridos a su cuenta. Es posible que se le pida cerrar sesión y volver a iniciar sesión para continuar la instalación.
- **Si elige hacer clic en No**, la instalación se anulará.
- Se le pedirá al final de la instalación decidir si desea que estos privilegios sean revocados.

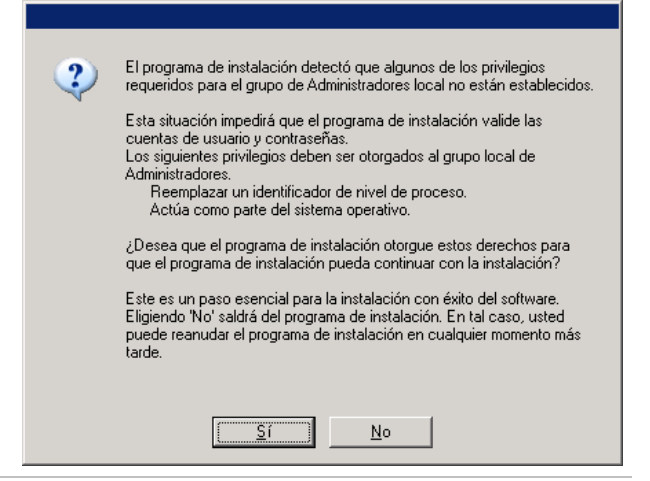

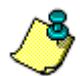

El programa instalar revisa su cuenta de usuario de Windows para los siguientes derechos de sistema operativo necesarios.

- Derecho a incrementar cuotas (se refiere a esto como ajustar cuotas de memoria para un proceso en el Windows Server 2003).
- Derecho a actuar como parte del sistema operativo.
- $\bullet$  Derecho a reemplazar un identificador de nivel de proceso.

### **Configure la Instancia del Microsoft SQL Server**

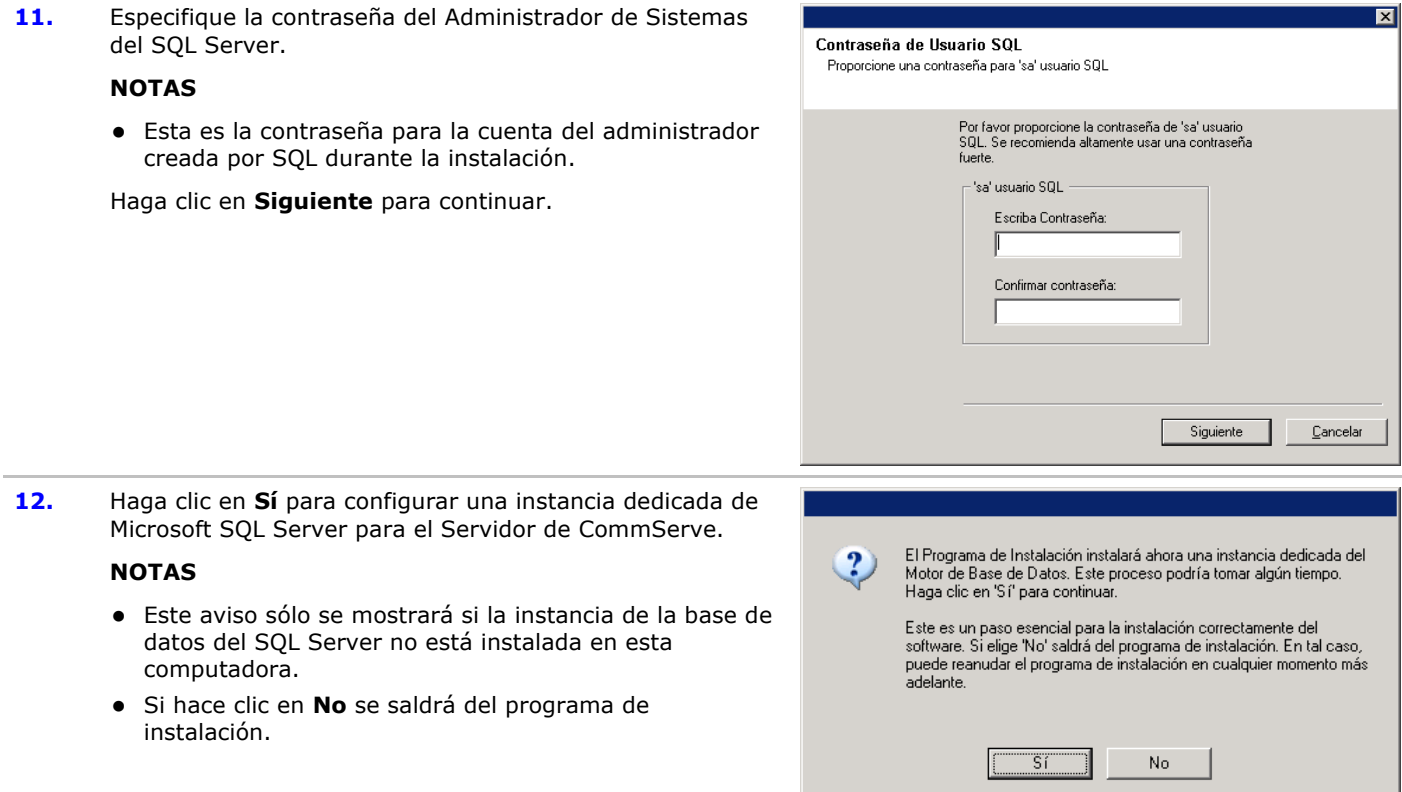

**13.** Escriba la Ruta de Instalación para el Motor de la Base de Datos.

**NOTAS**

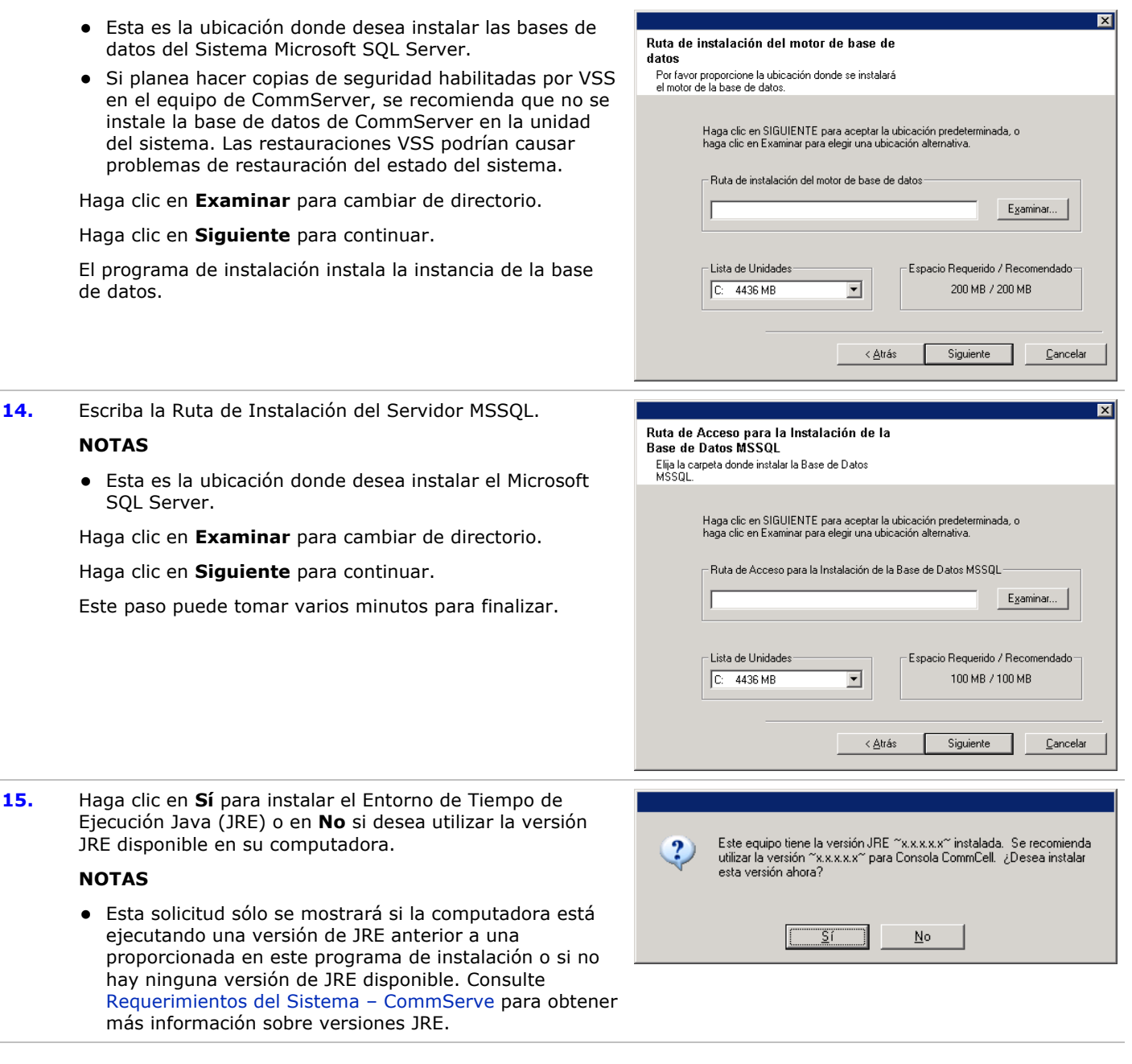

## **Configuración de Otras Opciones de Instalación**

**16.** Especifique la ubicación donde desea instalar el software.

### **NOTAS**

- $\bullet$  No instale el software en una unidad de red asignada.
- $\bullet$  No utilice los siguientes caracteres al especificar la ruta de destino:

/ : \* ? " < > |

Se recomienda utilizar sólo caracteres alfanuméricos.

• Si piensa instalar otros componentes en esta computadora, el directorio de instalación seleccionado se usará automáticamente para ese software también.

- Si un componente ya ha sido instalado, esta pantalla puede no mostrarse si el instalador puede usar la misma ubicación de instalación que se utilizó anteriormente.
- Si usted piensa utilizar la Copia de Seguridad de Instantánea para el Agente de *i*DAtaAgent de Windows File System, el agente se debe instalar en una unidad que no pertenezca al sistema y no en un volumen del archivador.

Haga clic en **Examinar** para cambiar de directorio.

Haga clic en **Siguiente** para continuar.

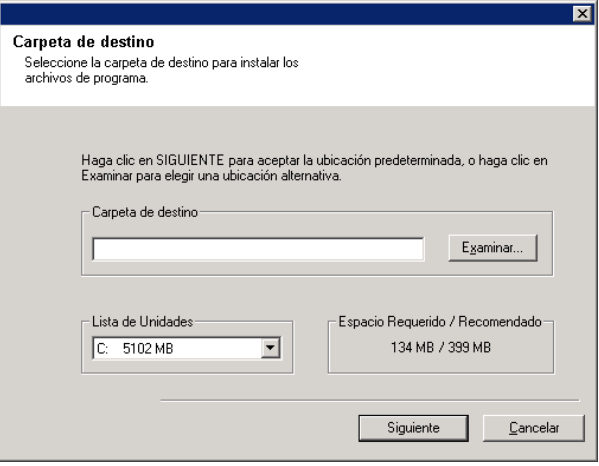

## **Configuración de Servidor de Seguridad**

17. Seleccione de lo siguiente:

- Si este Cliente se comunica con el Servidor de CommServe y/o MediaAgent a través de un servidor de seguridad, seleccione **Sí, configurar servicios de servidor de seguridad** y luego haga clic en **Siguiente** para continuar. Continúe con el siguiente Paso.
- · Si no se requiere configuración de servidor de seguridad, haga clic en **No, no configurar servicios de servidor de seguridad** y luego haga clic en **Siguiente** para continuar. Continúe con la siguiente sección.

### **NOTAS**

- Es posible que en los sistemas operativos, como Windows 2008 y Windows Vista, exista más de un perfil. Cuando seleccione **No** al configurar los servicios del servidor de seguridad, verifique que la configuración del servidor de seguridad no esté habilitada en los perfiles.
- Si el sistema detecta que existe alguna configuración de servidor de seguridad en los perfiles, debe seleccionar algunas de las siguientes opciones:
	- { **Deshabilitar Servidor de Seguridad para TODOS los Perfiles**: Tenga cuidado al elegir esta opción; la configuración del servidor de seguridad se deshabilitará en todos los perfiles. Esta acción requiere que se reinicie el sistema; la instalación se reanuda automáticamente tras el reinicio.
	- { **No, el Servidor de Seguridad no está habilitado**: Seleccione esta opción si la configuración del servidor de seguridad permite la comunicación con la computadora de CommServe. Haga clic en Atrás para configurar los servicios del servidor de seguridad.
- **18.** Haga clic en la opción **Especificar lista de equipos a través del servidor de seguridad** y luego especifique la lista de hosts separados de esta computadora por un servidor de seguridad. Asegúrese de haber descrito correctamente si el servidor de seguridad permite una

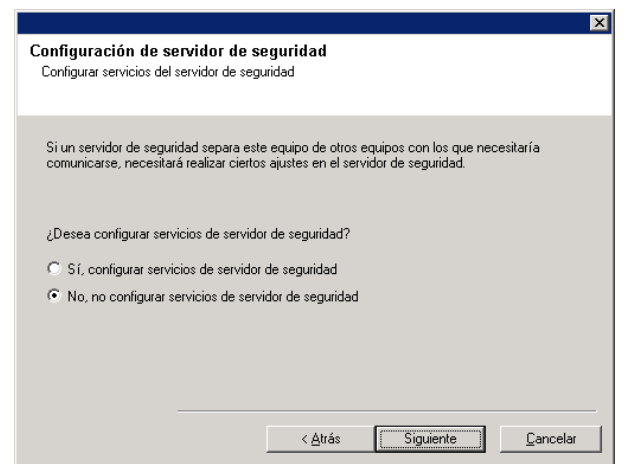

comunicación bidireccional (pero en un intervalo de puertos limitado) o una comunicación unidireccional (en la que sólo un host remoto puede establecer las conexiones con esta computadora o viceversa).

Omita este paso para todos los servidores de seguridad unidireccionales que permitan conexiones entrantes y los servidores de seguridad unidireccionales que permitan conexiones salientes sin filtro de puerto adicional.

Haga clic en **Siguiente** para continuar.

### **NOTAS**

- Tenga en cuenta lo siguiente:
	- { En el Servidor de CommServe, esta lista debe incluir todos los MediaAgents y Clientes que están del otro lado del servidor de seguridad.
	- { En los MediaAgents/Clientes, debe incluir la computadora de CommServe y todo otro Cliente/MediaAgent del otro lado del servidor de seguridad con el que se establecerán comunicaciones.
- z Para cada equipo del otro lado del servidor de seguridad que desee configurar, elija el tipo de configuración de servidor de seguridad según la instalación del servidor de seguridad en su entorno. Elija desde las siguientes opciones:
	- { Haga clic en **servidor de seguridad de 2 vías** si puede abrir ciertos puertos como puertos bidireccionales.
	- { Haga clic en **Servidor de seguridad de 1 vía; el host es accesible desde este equipo** en el equipo que se encuentre en el lado seguro del servidor de seguridad.
	- { Haga clic en **Servidor de seguridad de 1 vía; el host NO es accesible desde este equipo** en el equipo que se encuentre en el lado público/DMZ del servidor de seguridad.
- Si desea comunicarse con computadoras en un entorno agrupado, asegúrese de agregar el Nombre de Host/Dirección IP de todos los nodos físicos del grupo (aunque no estén instalados los componentes de CommCell) y de todos los nodos virtuales en los cuales se hayan instalado los componentes de CommCell.
- Escriba el nombre de host o la dirección IP y el número de puerto para GxCVD del nombre de host, y haga clic en **Agregar** para colocarlo en la Lista de Nombres de Host/Direcciones IP.
- **19.** Haga clic en la opción **Especificar lista de puertos abiertos restringidos** y luego especifique el intervalo de puertos. Agregue el intervalo de puertos de inicio y finalización y luego haga clic en **Agregar** para colocarlo en la **Lista de Puertos Abiertos**. Repita según sea necesario.

Si el servidor de seguridad que separa esta computadora de otras permite conexiones entrantes, pero estas conexiones sólo se pueden establecer en un conjunto limitado de puertos, debe configurar aquí el intervalo de puertos adecuado. Para el resto de los escenarios, omita

#### Nombres Host del Servidor de Seguridad/Direcciones IP Especificar Nombres Host y/o Direcciones IP para servicios de servidor de seguridad Especifique los nombres de host y/o direcciones IP y los correspondientes números de puerto CVD<br>de equipos separados de este equipo por un servidor de seguridad. La lista podría contener una<br>combinación de nombres de host 区 Especificar lista de equipos en el servidor de seguridad -Nombre de host o dirección IP y puerto CVD -Nombre Host / Lista de Direcciones IF C Servidor de seguridad de 2 vías Servidor de seguridad de 1 vías C el host es accesible desde este equipo el host NO es accesible desde este equipo 8400 Añadir -> Quitar Todos  $<\underline{\text{A}}$ trás  $\underline{\mathbb{C}}$ ancelar

#### este paso.

Tenga en cuenta que si no especifica los nombres de host ni los números de puerto, no se configurarán los servicios del servidor de seguridad.

#### **NOTAS**

- Por lo general, en un servidor de seguridad bidireccional, se deben indicar los puertos abiertos para todas las computadoras. En un servidor de seguridad unidireccional, los puertos se deben especificar en las computadoras del lado abierto, si están abiertas en forma restringida. Tenga presente que los intervalos de puertos no son obligatorios para las computadoras que están totalmente cerradas en un servidor de seguridad unidireccional. Por ejemplo, las computadoras portátiles configuradas como clientes en el Agente de Copia de Seguridad de Estación de Trabajo.
- · En un entorno agrupado, asegúrese de que todos los puertos del servidor de seguridad especificados aquí estén abiertos para la comunicación en todos los nodos físicos, así como en todos los nodos virtuales.

Haga clic en **Siguiente** para continuar.

**20.** Si lo desea, modifique el intervalo Mantener Vivo.

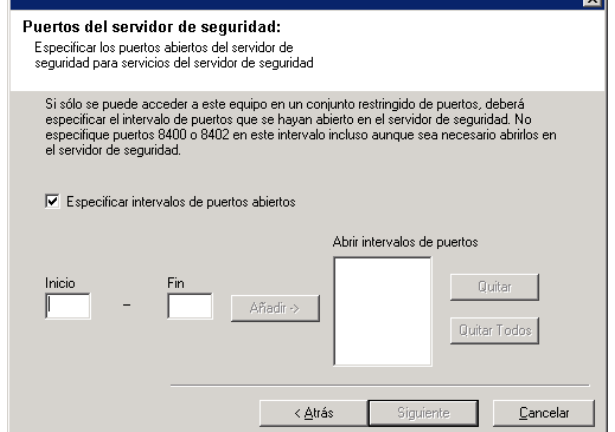

 $\overline{a}$ 

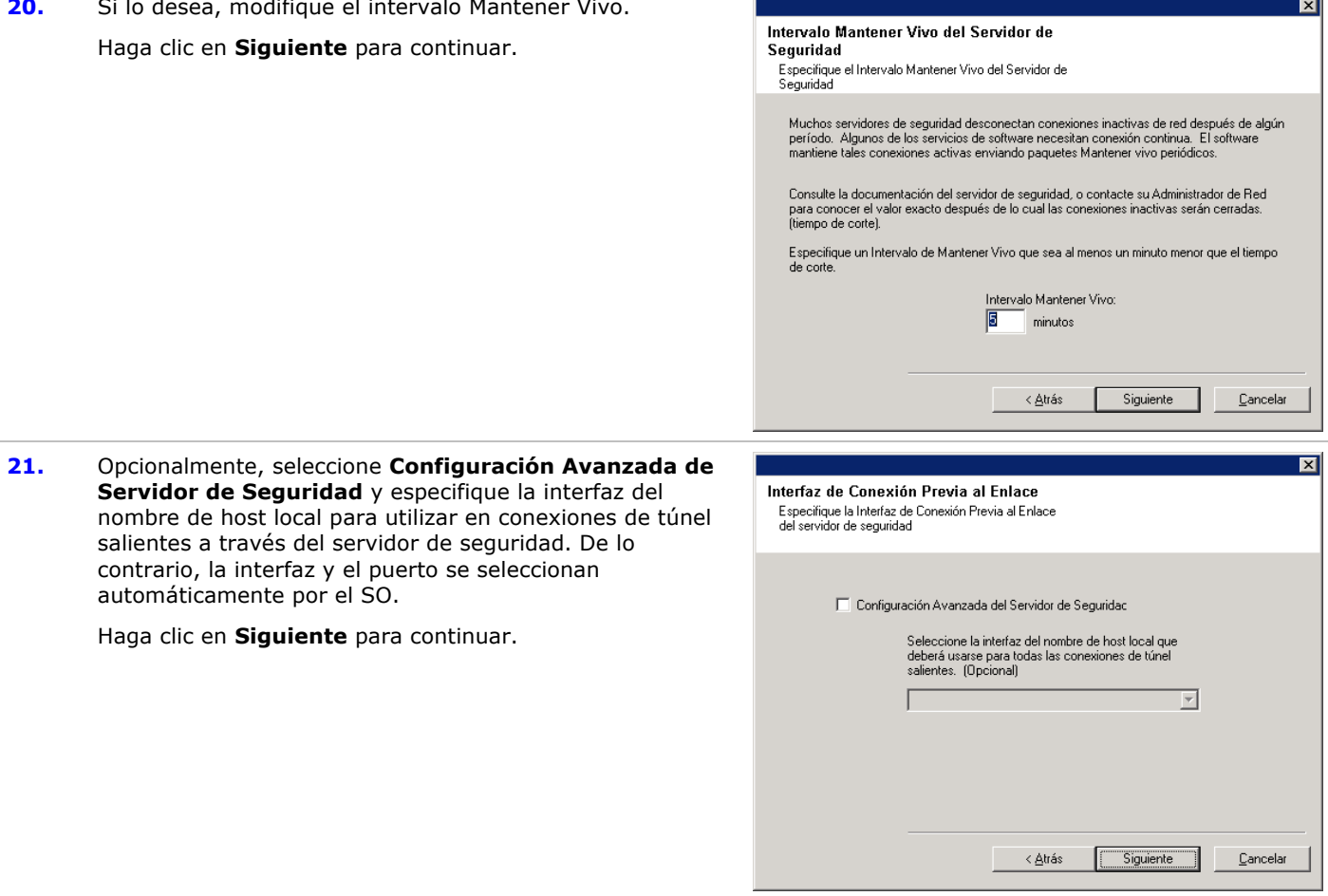

**22.** Si lo desea, modifique el intervalo de Inicialización de Túnel.

Haga clic en **Siguiente** para continuar.

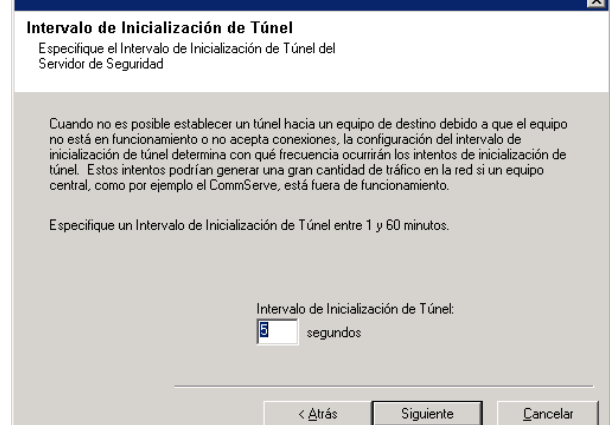

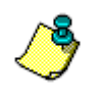

Si alguno de los avisos arriba para la configuración del servidor de seguridad no se despliega, deberá configurar la comunicación a través del o de los servidores de seguridad con el **Asistente de Configuración de Servidor de Seguridad** antes de ejecutar cualquier operación en este equipo. (Consulte Configurar o Modificar Ajustes de Servidor de Seguridad en Equipos con Windows para obtener instrucciones paso-a-paso para el uso del Asistente de Configuración del Servidor de Seguridad.)

**23.** Especifique la ubicación de la base de datos de CommServer.

### **NOTAS**

- No especifique una unidad de red asignada.
- z Puede aceptar la ubicación predeterminada o seleccionar una diferente en una unidad de disco local. Sin embargo, debe asegurarse de que la unidad tenga por lo menos 1GB de espacio libre.
- La ruta de acceso del directorio seleccionado no debe estar localizada en una unidad FAT. Una unidad FAT no puede ser soportada como locación de esta base datos porque no permite que se genere un archivo escaso temporal al crear la instantánea de la base de datos, lo cual es necesario para la verificación de datos.
- · Si el directorio de la base de datos de meta datos predeterminado tiene poco espacio en disco, proporcione una ruta que no esté asociada con otra aplicación.

Haga clic en **Examinar** para cambiar de directorio.

Haga clic en **Siguiente** para continuar.

**24.** Escriba el **Nombre de Cliente de CommServer** y el **Nombre de Host de CommServer** .

#### **NOTAS**

- z El nombre de cliente de CommServe es el nombre de la computadora. Este campo se llena automáticamente.
- z El nombre de host de CommServe es el nombre de interfaz de la red TCP/IP de la computadora de CommServer. Este campo se llena automáticamente.
- No utilice los siguientes caracteres en el nombre de cliente de CommServe o en el nombre de host de CommServe:

\|`~!@#\$%^&\*()+=<>/?,[]{}:;'"

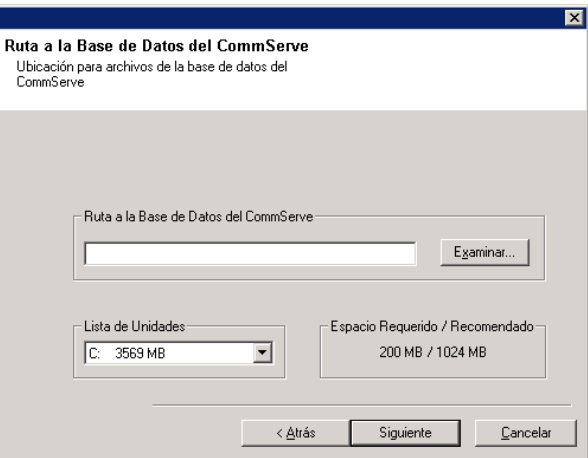

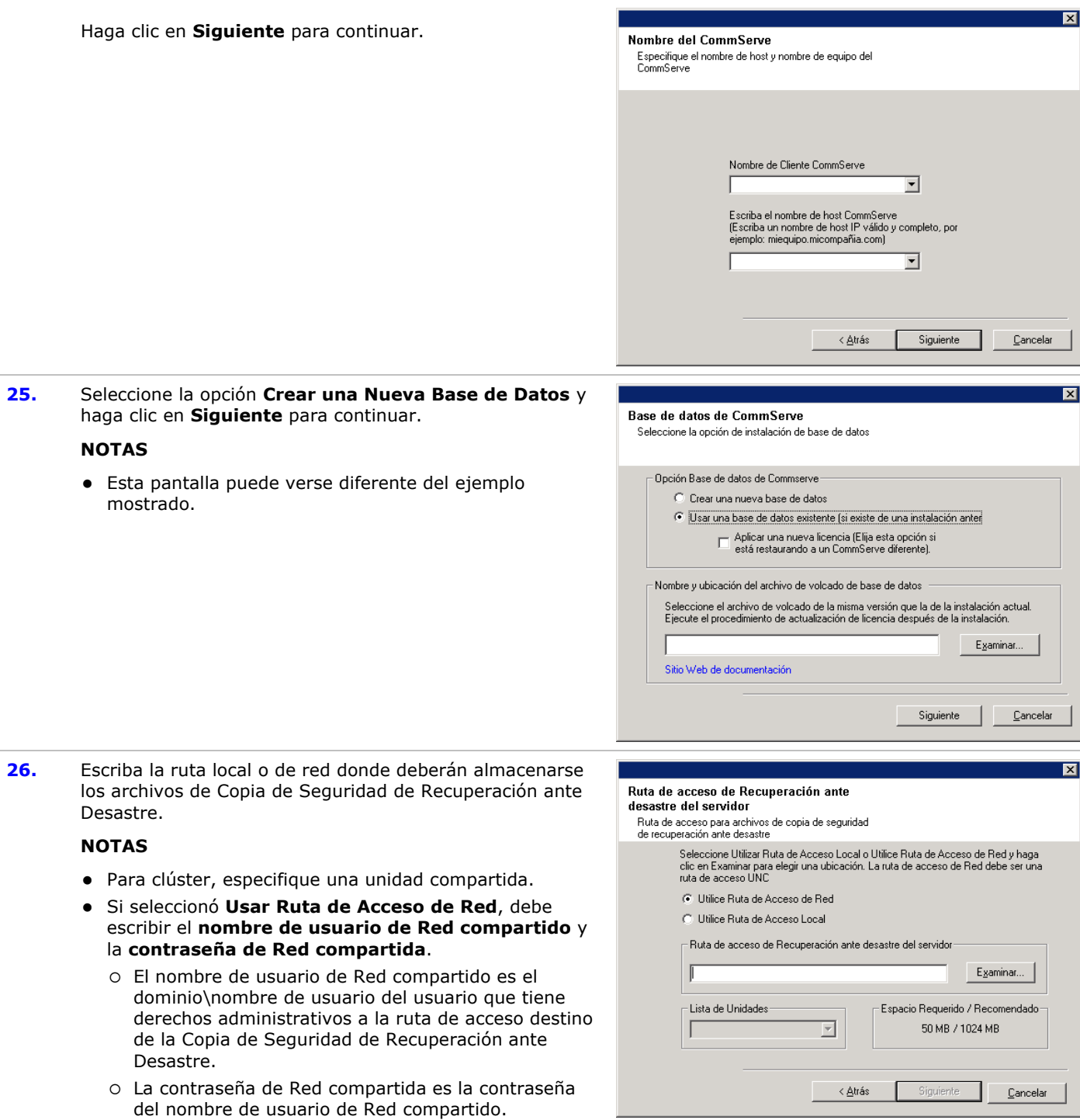

Haga clic en **Siguiente** para continuar.

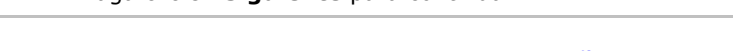

- **Establezca Nombres de Usuario y Contraseñas**
- **27.** Introduzca el **Nombre de Usuario CommCell** y la **Contraseña CommCell**.

**NOTAS**

• El usuario Administrador utilizará el nombre de usuario y la contraseña de CommCell para iniciar sesión en CommCell Console. Este usuario se crea automáticamente durante la instalación y, de forma predeterminada, tiene las capacidades necesarias para realizar todas las funciones. Después de instalar el software, se pueden crear usuarios de CommCell adicionales con los mismos derechos de seguridad o menos.

Haga clic en **Siguiente** para continuar.

**28.** Introduzca y confirme la **Contraseña de Medios**.

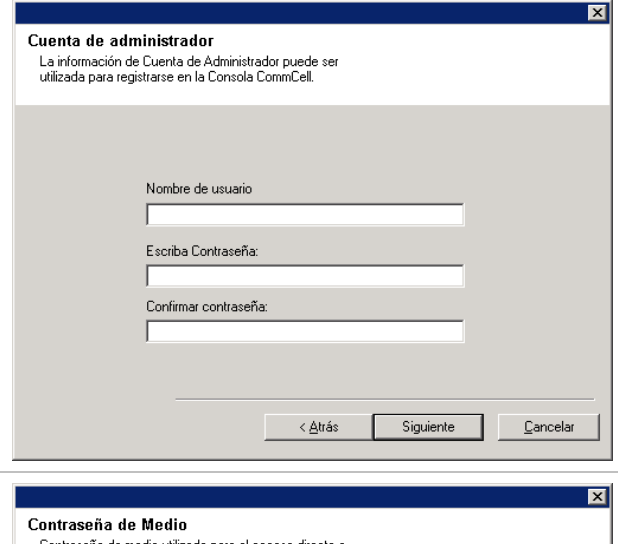

Contraseña de medio utilizada para el acceso directo a

#### **NOTAS**

- z Esta contraseña se utiliza para proteger el acceso a datos no autorizado de los medios utilizados por el sistema.
- · Si elige proteger sus medios con una contraseña, es esencial que registre esta contraseña. En algunos escenarios de recuperación ante desastre, puede se necesario leer sus datos de copia de seguridad directamente desde los medios de copia de segurida (utilizando Media Explorer, por ejemplo). Esta contraseña será requerida para acceder directament los medios.

Haga clic en **Siguiente** para continuar.

**29.** Especifique lo que se solicita a continuación y haga clic **Siguiente** para continuar:

> • Introduzca la ubicación del directorio de resultados tareas del cliente, o haga clic en **Examinar**

### **NOTAS**

· El Agente utiliza el directorio de resultados de tareas para almacenar los resultados de las tareas de copia seguridad y de restauración del cliente.

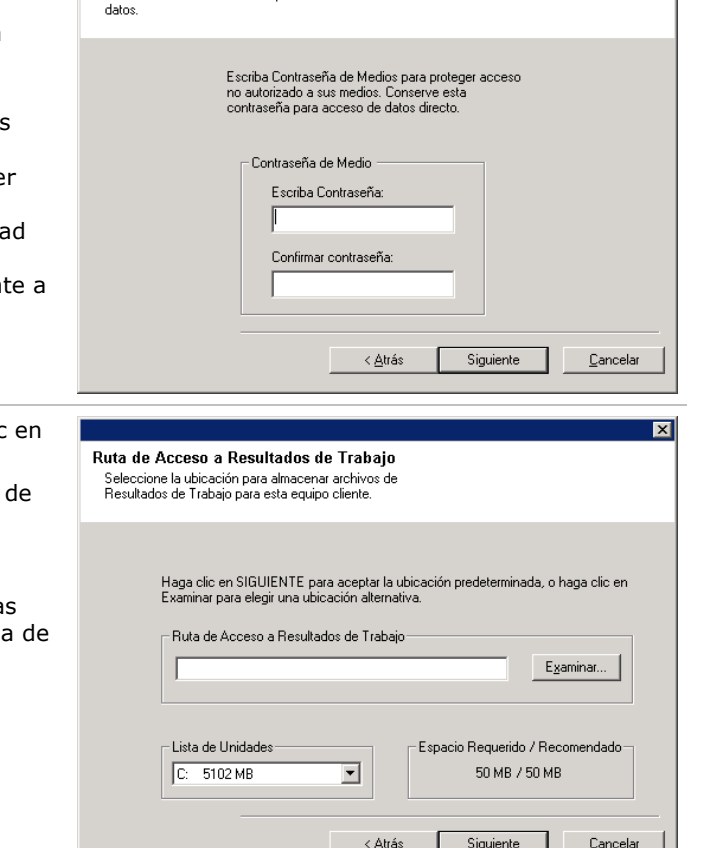

## **Configure CommCell® Console para Administración Basada en la Web**

**30.** Haga clic en **Sí** para configurar la Consola CommCell para administración web, o haga clic en **No** para continuar sin configurar la Consola CommCell para administración web.

### **NOTAS**

• El Servidor de Información de Internet (IIS) debe

instalarse en esta computadora a fin de configurar para administración Web.

- Configurar esta computadora para administración web le permite:
	- { Acceder a la Consola CommCell y a Libros en Línea desde una computadora remota usando un explorador de Web.
	- { Ver informes CommCell mediante un explorador de Web.
	- { Acceder a Libros en Línea haciendo clic en el botón Ayuda (el icono con un ?) en la Consola CommCell.
- **31.** Introduzca el nombre (o use el predeterminado) del alias Web que desea usar para acceder a la Consola CommCell.

#### **NOTAS**

• Si el alias ya existe, se le informará que dicho alias ya está en uso. Haga clic en **Sí** para sobrescribir el alias, y luego haga clic en **Aceptar.**

Haga clic en **Siguiente** para continuar.

**32.** Seleccione **Descargar Paquete(s) e Instalar** para

y posteriores del proveedor de software.

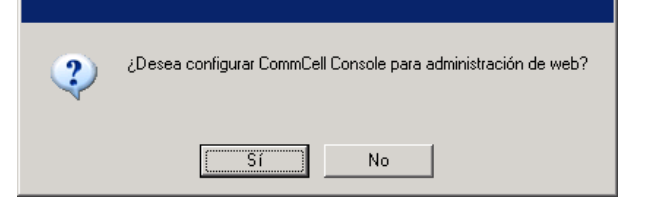

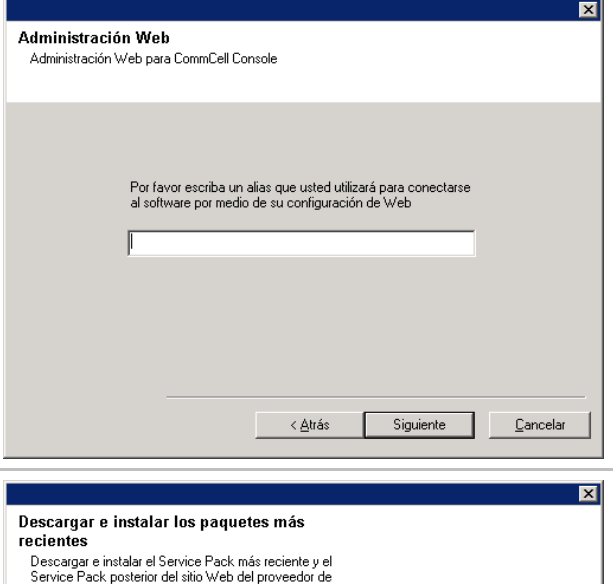

Asegúrese de tener conexión a Internet en este momento. En función de la velocidad de<br>descarga, este proceso puede tardar algún tiempo.

 $<\underline{\text{A}}$ trás

Siguiente

 $\underline{\mathbb{C}}$ ancelar

softi

 $\Box$  Descargar paquetes e instalar

### **NOTAS**

• Se requiere la conectividad de Internet para descargar las actualizaciones.

descargar e instalar los paquetes de servicio más recientes

- Este paso se aplica cuando se realiza la instalación en la primera instancia.
- Las actualizaciones se descargan en el siguiente directorio: <software

installation>/Base/Temp/DownloadedPacks. Se inician de manera silenciosa y se instalan de manera automática en la primera instancia.

Haga clic en **Siguiente** para continuar.

### **Verificación del Resumen de Opciones de Instalación**

**33.** Verifique el resumen de opciones seleccionadas.

#### **NOTAS**

**•** El **Resumen** en su pantalla debe reflejar los componentes que seleccionó para su instalación y puede verse diferente del ejemplo mostrado.

Haga clic en **Siguiente** para continuar o en **Atrás** para cambiar cualquiera de las opciones.

El programa de instalación empezará a copiar el software

en la computadora. Este paso puede tomar varios minutos para finalizar.

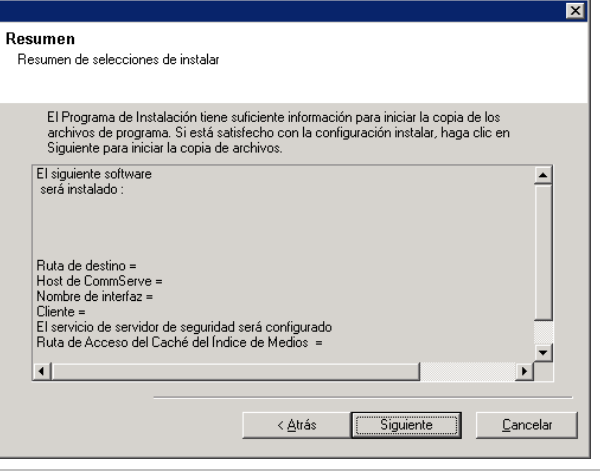

El Programa de Instalación detectó que hay algunos

archivos pendientes para cambiarles el nombre. Se recomienda que usted reinicie esta computadora antes de

¿Desea que el programa de instalación reinicie su equipo

continuar con la instalación de este software.

Reiniciar Ahora

en este momento?

 $\overline{\mathbf{?}}$ 

Omitir Reiniciar

⊠

Salir de la Instalación

**34.** Es posible que aparezca el mensaje Reiniciar Sistema. De ser así, seleccione una de las siguientes opciones:

### z **Omitir Reiniciar**

Esta opción se mostrará si el programa de instalación encuentra archivos que pertenecen a otras aplicaciones y deben ser reemplazados. Como dichos archivos no son esenciales para esta instalación, puede omitir el reinicio y continuar la instalación y reiniciar la computadora más tarde.

z **Reiniciar Ahora** 

Si se muestra esta opción sin la opción **Omitir Reiniciar**, el programa de instalación ha encontrado archivos requeridos por el software que están en uso y deben ser reemplazados. Si **Reiniciar Ahora** se muestra sin la opción **Omitir Reiniciar**, reinicie la computadora en ese momento. El programa de instalación continuará automáticamente después del reinicio.

z **Salir de la Instalación**  Si desea salir del programa de instalación, haga clic en **Salir de la Instalación**.

### **Programación de Actualización Automática**

**35.** De ser necesario, seleccione esta opción para programar descargas FTP automáticas de actualizaciones de software.

#### **NOTAS**

- Programación de Actualizaciones Automáticas permite la descarga automática de actualizaciones de software de manera sencilla o semanal.
- Si no selecciona esta opción, puede programar dichas actualizaciones más tarde desde la Consola CommCell.

Haga clic en **Siguiente** para continuar.

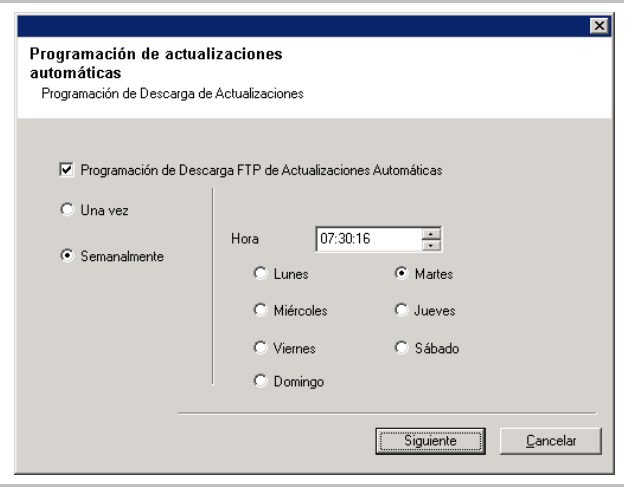

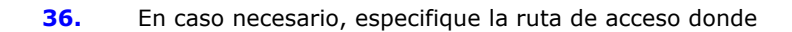

deben almacenarse los archivos de actualización del sitio FTP.

#### **NOTAS**

z Este mensaje sólo se desplegará si la opción **Programar Descarga FTP de Actualizaciones Automáticas** se ha habilitado.

Haga clic en **Siguiente** para continuar.

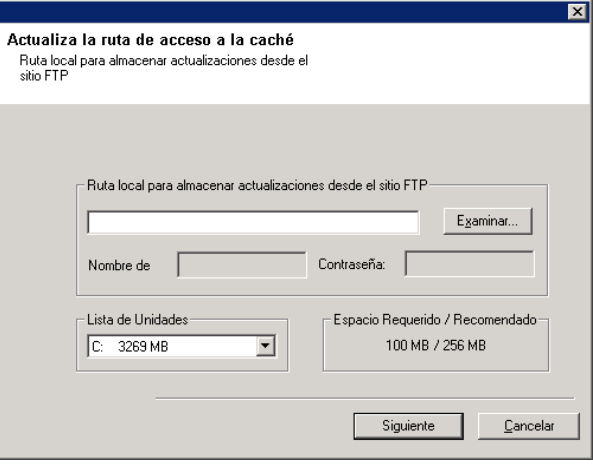

**37.** En caso necesario, seleccione esta opción para programar la instalación automática de actualizaciones de software.

#### **NOTAS**

- z Programar Instalación de Actualizaciones permite la instalación automática en el equipo de las actualizaciones necesarias de softwares en una sola ocasión o semanalmente. Si no selecciona esta opción, puede programar dichas actualizaciones más tarde desde la Consola CommCell.
- Para evitar conflictos, no programe la instalación automática de actualizaciones de software en el mismo momento que las descargas automáticas FTP de actualizaciones de software.
- Posiblemente se le pedirá que reinicie la computadora antes de reiniciar los servicios.
- Si un componente ya ha sido instalado, esta pantalla no se mostrará; en su lugar, el instalador utilizará la misma opción especificada anteriormente.

Haga clic en **Siguiente** para continuar.

### **Quite los Privilegios Requeridos**

**38.** Haga clic en **Sí** para eliminar los privilegios asignados anteriormente por el programa de instalación. Si no desea quitarlos, haga clic en **No**.

### **NOTAS**

• Esta opción solamente de mostrará si se le pidió asignar los privilegios al principio en la instalación.

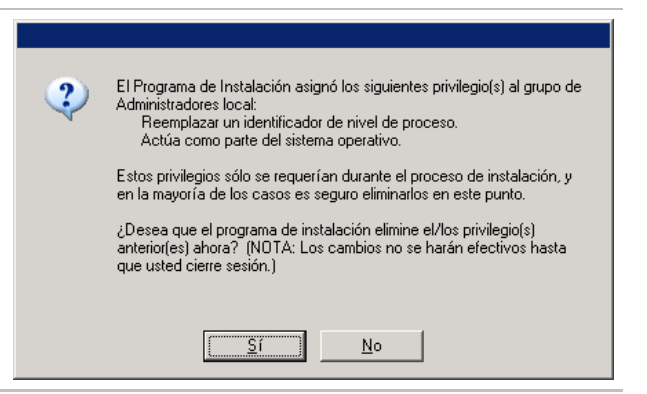

## **Instalación Finalizada**

**39.** La Instalación despliega los componentes instalados con éxito.

#### Programación de instalación de actualizaciones Programar Instalación de Actualizaciones Automáticas √ Programar Instalación de Actualizaciones Automáticas C Una vez  $12:17:08$ ÷ Hora ⊙ Semanalmente C Lunes C Martes C. Miércoles  $\bigcirc$  Jueves  $\circ$  Viernes C Sábado C Domingo Siguiente Cancelar

#### **NOTAS**

- z El mensaje **Instalación Finalizada** en su pantalla reflejará los componentes que instaló y puede verse diferente del ejemplo mostrado.
- Si instala un Agente con la Consola CommCell abierta, debe actualizar la Consola CommCell (F5) para ver los Agentes nuevos.
- **Si se muestra el botón Reiniciar Ahora**, asegúrese de reiniciar la computadora antes de realizar cualquier otra operación desde ésta.

Haga clic en **Finalizar** para cerrar el programa de instalación.

La instalación ha finalizado.

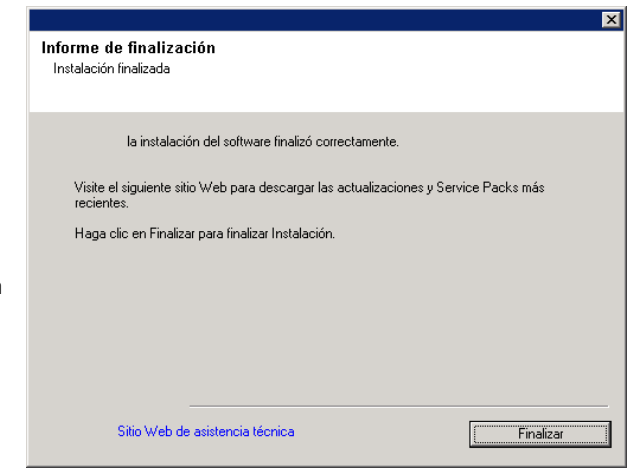

## **Consideraciones Posteriores a la Instalación**

### **General**

- · Si tiene una licencia permanente, abra CommCell Console y aplíquela. Consulte Actualizar Licencia para obtener instrucciones paso a paso.
- $\bullet$  Instale actualizaciones de versiones posteriores o Paquetes de Servicio que puedan haber sido lanzados después del lanzamiento del software. De manera alterna, puede habilitar Actualizaciones Automáticas para instalar las actualizaciones en CommCell<sup>®</sup> Console fácil y rápidamente.
- Luego de instalar el software de CommServe® o MediaAgent, se enumerará como una computadora cliente en el Explorador CommCell de la computadora del host. El icono de alerta anterior a la computadora cliente de CommServe o MediaAgent en CommCell Console indica que el software del agente debe instalarse en dicha computadora para que sea utilizado como cliente.

#### **Motor de la Base de Datos**

• Después de instalar CommServe $^@$ , la instancia de la base de datos requiere configuraciones específicas del SQL Server:

En la ficha **Memoria**, la memoria Máxima configurada dinámicamente debe ser 50% de la memoria física disponible en la máquina de CommServer. La ficha **Memoria** se encuentra en la pantalla **Propiedades** de la instancia de la base de datos, y es accesible desde el Administrador SQL Enterprise.

### **Consola CommCell**

z En computadoras con Windows 2000, si desea Ejecutar la Consola CommCell como Aplicación Remota Basada en la Web, debe reiniciar los servicios IIS de manera manual en la computadora, antes de iniciar la Consola CommCell desde una computadora remota.

# **Instale MediaAgent - Windows**

Haga clic en uno de los siguientes vínculos para ir a una sección específica de la instalación del software:

- Requerimientos de Instalación
- **Lista de Verificación de la Instalación**
- Antes de Comenzar
- Procedimiento de Instalación
	- { Para Empezar
	- { Seleccione Componentes para la Instalación
	- { Configuración de Servidor de Seguridad
	- { Configuración de Otras Opciones de Instalación
	- { Caché del Índice
	- { Selección del Grupo de Clientes
	- { Verificación del Resumen de Opciones de Instalación
	- { Programación de Actualización Automática
	- { Instale los Nodos de Clúster Restantes
	- { Instalación Finalizada
- Consideraciones Posteriores a la Instalación

## **Requerimientos de Instalación**

MediaAgent Windows se instala en una computadora que cumpla con los requerimientos mínimos especificados en Requerimientos del Sistema – MediaAgent.

El siguiente procedimiento describe los pasos para instalar MediaAgent de Windows. Si elige instalar múltiples componentes simultáneamente, remítase a los procedimientos adecuados para los requerimientos de instalación y pasos específicos de cada componente.

Revise los siguientes Requerimientos de Instalación antes de instalar el software:

### **General**

- MediaAgent sólo puede instalarse después de que el software de CommServe® se haya instalado. Asimismo, tenga en cuenta que el software de CommServe® debe estar ejecutándose (aunque no necesariamente en la misma computadora) antes de poder instalar MediaAgent.
- z Esta versión del software está diseñada para ser instalada donde el Servidor de CommServe está en 8.0.0.
- Asegúrese de tener una licencia disponible en CommServer para MediaAgent. Asimismo, si desea instalar el Servidor Remoto NDMP , asegúrese de tener una licencia adecuada.
- No instale MediaAgent en una unidad comprimida.
- Cierre todas las aplicaciones y deshabilite cualesquiera programas que se ejecuten automáticamente, incluyendo antivirus, protectores de pantalla y utilidades del sistema operativo. Algunos de los programas, incluyendo muchos programas antivirus, pueden ejecutarse como servicio. Detenga y deshabilite dichos servicios antes de comenzar. Puede rehabilitarlos después de la instalación.
- z Asegúrese de que la cuenta bajo la que se ejecuta el **CommVault Servicio de Comunicaciones (GxCVD)** tenga permisos Totales para todos los archivos y carpetas en las unidades donde se harán copias de seguridad. De forma predeterminada el *i*Agente de Datos utiliza la cuenta del Sistema, la cual debe tener acceso a todos los objetos del cliente.
- z Verifique que tenga el disco de instalación de software adecuado para el sistema operativo de la computadora de destino.

Asegúrese de tener el más reciente disco de instalación de software antes de comenzar a instalar el software. Si no está seguro, comuníquese con su proveedor de software.

### **Red**

• Si su computadora de MediaAgent tiene múltiples Tarjetas de Interfaz de Red y direcciones IP, asegúrese de que todas

las rutas de comunicación de la red estén funcionando. Asimismo, asegúrese de que la interfaz de red a utilizar en la instalación de MediaAgent esté establecida como la primera en ser enlazada a la red. Para mayor información sobre Tarjetas de Interfaz de Red, consulte Requerimientos de la Red.

### **Servidor de Seguridad**

- Si el Servidor de CommServe®, MediaAgent y/o los Clientes se comunican mediante uno o varios servidores de seguridad bidireccionales:
	- { Asegúrese que se asignen conexiones del puerto 8400 mediante el servidor de seguridad.
	- { Además, a un intervalo de puertos bi-direccionales (consecutivos o discretos) deben asignársele conexiones mediante el servidor de seguridad.

 Para obtener información sobre cómo configurar el intervalo de puertos, consulte Requerimientos de Puertos para Servidores de Seguridad Bidireccionales.

- Si el Servidor de CommServe, MediaAgent y/o los Clientes se comunican mediante uno o varios servidores de seguridad unidireccionales:
	- { Identificar un intervalo de puertos de salida (consecutivo o discreto) para uso del software.

 Para obtener información sobre cómo configurar el intervalo de puertos, consulte Requerimientos de Puertos para Servidores de Seguridad Unidireccionales.

• Si el Cliente o MediaAgent se comunican con el Servidor de CommServe a través de un servidor de seguridad unidireccional, usted debe agregar el nombre de host del Cliente o MediaAgent (o la dirección IP) en la computadora de CommServe antes de instalar el software necesario en el equipo del Cliente o MediaAgent.

#### **MediaAgent**

• En Servidor Windows 2000 y Windows 2003:

Para dispositivos que usan controladores iSCSI y Storport asegúrese de que el cambiador de medio de la biblioteca esté habilitado en la ventana **Administración del Equipo** de Windows. Para todos los demás controladores recomendamos que el cambiador de medio esté deshabilitado en la ventana **Administración del Equipo** de Windows.

Para obtener mayor información sobre cómo habilitar o deshabilitar el cambiador de medio, consulte Configuraciones de Controladores.

### **Servidores de Archivos NAS de NetApp**

- Para obtener información sobre cómo conectar los dispositivos de almacenamiento, consulte los documentos de su proveedor.
- Después de adjuntar el servidor de archivos NAS de NetApp y la máquina de MediaAgent a la biblioteca y antes de comenzar con la instalación, verifique que el servicio NDMP está habilitado en el servidor de archivos de NetApp.

### **Instalación en un Servidor Virtual Microsoft**

• Para obtener información sobre la instalación del software de MediaAgent en el Servidor Virtual Microsoft, consulte Consideraciones para copias de seguridad del Servidor Virtual Microsoft.

#### **Instancias Múltiples**

• Al utilizar la función de Instancias Múltiples, es posible instalar el mismo software del Agente y MediaAgent en un equipo varias veces, pero no todos los componentes soportan las Instancias Múltiples. Esta limitante podría aplicarse al componente que usted está instalando, o uno ya instalado en el equipo. Antes de instalar instancias múltiples de un componente de software en el mismo equipo, revise con cuidado la información en Instancias Múltiple, y siga las instrucciones en la sección Cómo usar las Instancias Múltiples para conocer las pantallas adicionales que aparecen durante el proceso de instalación.

## **Lista de Verificación de la Instalación**

Recopile la siguiente información antes de instalar el software. Use el espacio provisto para registrar la información y conserve dicha información en su carpeta de Recuperación ante Desastre.

**1.** Ubicación de la carpeta de instalación:

Consulte Seleccionar Componentes para la Instalación para obtener mayor información.

**2.** Si el Servidor de CommServe y la computadora cliente se comunican a través de un servidor de seguridad:

Puertos del servidor de seguridad:

Nombres del Host y/o Direcciones de IP y números de puerto para el Servicio de Comunicaciones Galaxy (GxCVD) de computadoras del otro lado del servidor de seguridad:\_\_\_\_\_\_\_\_\_\_\_\_\_\_

Minutos del Intervalo Mantener Vivo:

Nombre de Host para conexiones de túnel salientes:

Intervalo de Inicialización de Túnel segundos:

Consulte Configuración de Servidor de Seguridad para mayor información.

3. Nombre de Host de CommServer o Dirección IP de CommServer:

Consulte Configuración de Otras Opciones de Instalación para obtener mayor información.

\_\_\_\_\_\_\_\_\_\_\_\_\_\_\_\_\_\_\_\_\_\_\_\_\_\_\_\_\_\_\_\_\_\_\_\_\_\_\_\_\_\_\_\_\_\_\_\_\_\_\_\_\_\_\_\_\_\_\_\_\_\_\_\_\_\_\_\_\_\_

**4.** Nombre de Host (nombre NetBIOS) o dirección IP de la computadora cliente\_\_\_\_\_\_\_\_\_\_\_\_\_\_\_\_\_\_\_\_\_\_\_\_\_\_\_\_\_\_\_\_\_\_\_\_

Consulte Configuración de Otras Opciones de Instalación para obtener mayor información.

- **5.** Ubicación de la carpeta de Caché de Índice: Consulte Caché de Índice para mayor información.
- **6.** Grupo de Clientes al que este Cliente se asociará: Consulte Selección de Grupo de Clientes para obtener mayor información.
- **7.** Tiempo y frecuencia de Instalación de Actualizaciones Automáticas: Consulte Programación de Actualización Automática para obtener mayor información.

### **Antes de Comenzar**

z Inicie sesión en la computadora que servirá como MediaAgent como un Administrador local o como un miembro del grupo de Administradores en esa computadora.

## **Procedimiento de Instalación**

### **Para Empezar**

**1.** Coloque el disco de instalación de software para la plataforma de Windows en la unidad del disco.

Después de algunos segundos, se iniciará el programa de instalación.

Si el programa de instalación no se inicia automáticamente:

- z Haga clic en el botón **Iniciar** en la barra de tareas de Windows, y luego haga clic en **Ejecutar**.
- Explore hasta la unidad de disco de instalación, seleccione **Setup.exe**, haga clic en **Abrir**, luego haga clic en **OK**.
- **2.** En esta pantalla, elige el idioma que desea usar durante la instalación. Haga clic en la flecha hacia abajo, seleccione el idioma que desea de la lista de desplazamiento, y haga clic en **Siguiente** para continuar.
- **3.** Seleccione la opción para instalar el software.

**NOTAS**

- z Esta pantalla sólo aparecerá cuando la bAllow32BitInstallOn64Bit se haya creado y habilitado la clave de registro en esta computadora.
- **4.** Seleccione la opción para instalar el software en esta computadora.

### **NOTAS**

- Las opciones que aparecen en esta pantalla dependen de la computadora donde se esté instalando el software.
- **5.** Lea la pantalla de Bienvenida.

Haga clic en **Siguiente** para continuar, si no se están ejecutando ningunas otras aplicaciones.

**6.** Lea la advertencia del software de detección de virus.

Haga clic en **ACEPTAR** para continuar, si el software de virus está deshabilitado.

**7.** Lea el contrato de licencia, luego seleccione **Acepto los términos del contrato de licencia**.

Haga clic en **Siguiente** para continuar.

### **Seleccione Componentes para la Instalación**

**8.** Seleccione el(los) componente(s) a instalar.

### **NOTAS**

- Su pantalla puede verse diferente del ejemplo mostrado.
- Los componentes que ya estén instalados o que no pueden instalarse, se mostrarán atenuados. Pasar el mouse sobre el componente para obtener detalles adicionales.
- z El campo **Claves de Registro Especiales en Uso** se habilitará cuando las claves de registro GalaxyInstallerFlags se hayan habilitado en esta computadora. Pasar el mouse sobre el campo para ver qué claves han sido establecidas, como así también sus valores. Para obtener más información, consulte Claves de Registro.

Haga clic en **Siguiente** para continuar.

Para instalar MediaAgent bajo Motor de Tecnología Común (CTE) expanda los Módulos de MediaAgent y seleccione MediaAgent.

Opcionalmente, también puede seleccionar los siguientes componentes de MediaAgent en este momento:

- **•** Servidor Remoto NDMP Seleccione esta opción si su MediaAgent tiene una biblioteca adjunta y es usado por un cliente NAS NDMP para realizar copias de seguridad de datos. (Se requiere que tenga una licencia apropiada en CommServer.)
- $\bullet$  Discos Dinámicos Compartidos Seleccione esta opción si desea compartir un disco para almacenamiento, entre múltiples MediaAgents en un SAN.

Consulte Instalar el Controlador de Disco Dinámico Compartido para mayor información sobre este componente.

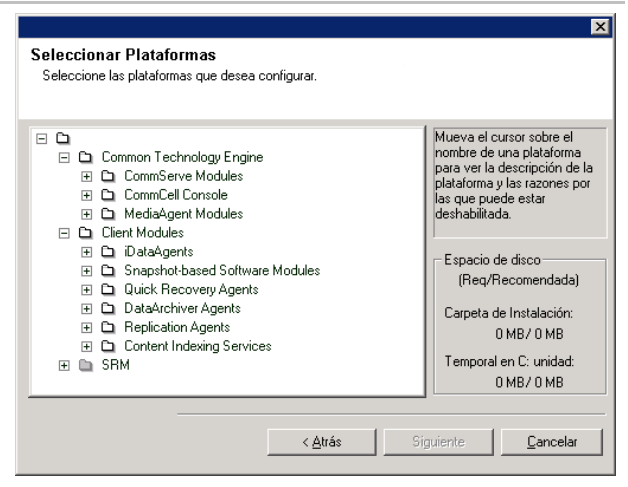

**9.** Especifique la ubicación donde desea instalar el software.

### **NOTAS**

- No instale el software en una unidad de red asignada.
- No utilice los siguientes caracteres al especificar la ruta de destino:
	- $/$  : \* ? " < > |

Se recomienda utilizar sólo caracteres alfanuméricos.

- Si piensa instalar otros componentes en esta computadora, el directorio de instalación seleccionado se usará automáticamente para ese software también.
- Si un componente ya ha sido instalado, esta pantalla puede no mostrarse si el instalador puede usar la misma ubicación de instalación que se utilizó anteriormente.
- · Si usted piensa utilizar la Copia de Seguridad de Instantánea para el Agente de *i*DAtaAgent de Windows File System, el agente se debe instalar en una unidad que no pertenezca al sistema y no en un volumen del archivador.

Haga clic en **Examinar** para cambiar de directorio.

Haga clic en **Siguiente** para continuar.

## **Configuración de Servidor de Seguridad**

- **10.** Seleccione de lo siguiente:
	- Si este Cliente se comunica con el Servidor de CommServe y/o MediaAgent a través de un servidor de seguridad, seleccione **Sí, configurar servicios de servidor de seguridad** y luego haga clic en **Siguiente** para continuar. Continúe con el siguiente Paso.
	- Si no se requiere configuración de servidor de seguridad, haga clic en **No, no configurar servicios de servidor de seguridad** y luego haga clic en **Siguiente** para continuar. Continúe con la siguiente sección.

### **NOTAS**

- Es posible que en los sistemas operativos, como Windows 2008 y Windows Vista, exista más de un perfil. Cuando seleccione **No** al configurar los servicios del servidor de seguridad, verifique que la configuración del servidor de seguridad no esté habilitada en los perfiles.
- Si el sistema detecta que existe alguna configuración de servidor de seguridad en los perfiles, debe seleccionar algunas de las siguientes opciones:
	- { **Deshabilitar Servidor de Seguridad para TODOS los Perfiles**: Tenga cuidado al elegir esta opción; la configuración del servidor de seguridad se deshabilitará en todos los perfiles. Esta acción requiere que se reinicie el sistema; la instalación se reanuda automáticamente tras el reinicio.
	- { **No, el Servidor de Seguridad no está habilitado**: Seleccione esta opción si la configuración del servidor de seguridad permite la comunicación con la computadora de CommServe. Haga clic en Atrás para configurar los servicios del servidor de seguridad.
- **11.** Haga clic en la opción **Especificar lista de equipos a través del servidor de seguridad** y luego especifique la lista de

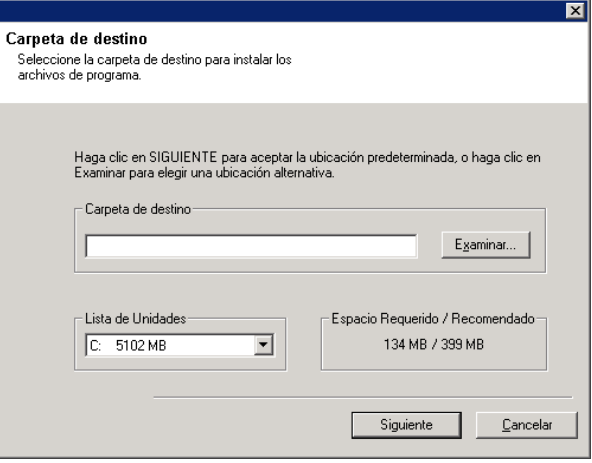

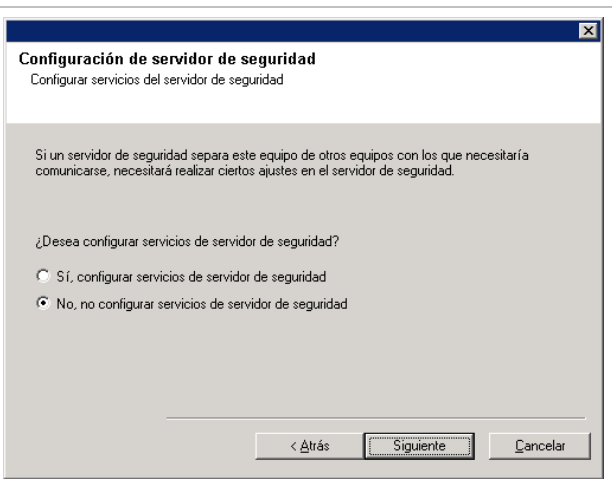

hosts separados de esta computadora por un servidor de seguridad. Asegúrese de haber descrito correctamente si el servidor de seguridad permite una comunicación bidireccional (pero en un intervalo de puertos limitado) o una comunicación unidireccional (en la que sólo un host remoto puede establecer las conexiones con esta computadora o viceversa).

Omita este paso para todos los servidores de seguridad unidireccionales que permitan conexiones entrantes y los servidores de seguridad unidireccionales que permitan conexiones salientes sin filtro de puerto adicional.

Haga clic en **Siguiente** para continuar.

#### **NOTAS**

- Tenga en cuenta lo siguiente:
	- { En el Servidor de CommServe, esta lista debe incluir todos los MediaAgents y Clientes que están del otro lado del servidor de seguridad.
	- { En los MediaAgents/Clientes, debe incluir la computadora de CommServe y todo otro Cliente/MediaAgent del otro lado del servidor de seguridad con el que se establecerán comunicaciones.
- Para cada equipo del otro lado del servidor de seguridad que desee configurar, elija el tipo de configuración de servidor de seguridad según la instalación del servidor de seguridad en su entorno. Elija desde las siguientes opciones:
	- { Haga clic en **servidor de seguridad de 2 vías** si puede abrir ciertos puertos como puertos bidireccionales.
	- { Haga clic en **Servidor de seguridad de 1 vía; el host es accesible desde este equipo** en el equipo que se encuentre en el lado seguro del servidor de seguridad.
	- { Haga clic en **Servidor de seguridad de 1 vía; el host NO es accesible desde este equipo** en el equipo que se encuentre en el lado público/DMZ del servidor de seguridad.
- Si desea comunicarse con computadoras en un entorno agrupado, asegúrese de agregar el Nombre de Host/Dirección IP de todos los nodos físicos del grupo (aunque no estén instalados los componentes de CommCell) y de todos los nodos virtuales en los cuales se hayan instalado los componentes de CommCell.
- z Escriba el nombre de host o la dirección IP y el número de puerto para GxCVD del nombre de host, y haga clic en **Agregar** para colocarlo en la Lista de Nombres de Host/Direcciones IP.
- **12.** Haga clic en la opción **Especificar lista de puertos abiertos restringidos** y luego especifique el intervalo de puertos. Agregue el intervalo de puertos de inicio y finalización y luego haga clic en **Agregar** para colocarlo en la **Lista de Puertos Abiertos**. Repita según sea necesario.

Si el servidor de seguridad que separa esta computadora de otras permite conexiones entrantes, pero estas conexiones sólo se pueden establecer en un conjunto limitado de puertos, debe configurar aquí el intervalo de puertos adecuado. Para el resto de los escenarios, omita este paso.

Tenga en cuenta que si no especifica los nombres de host ni

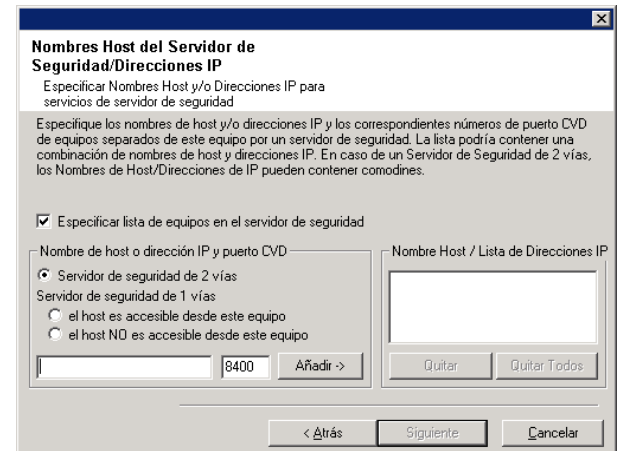

los números de puerto, no se configurarán los servicios del servidor de seguridad.

### **NOTAS**

- Por lo general, en un servidor de seguridad bidireccional, se deben indicar los puertos abiertos para todas las computadoras. En un servidor de seguridad unidireccional, los puertos se deben especificar en las computadoras del lado abierto, si están abiertas en forma restringida. Tenga presente que los intervalos de puertos no son obligatorios para las computadoras que están totalmente cerradas en un servidor de seguridad unidireccional. Por ejemplo, las computadoras portátiles configuradas como clientes en el Agente de Copia de Seguridad de Estación de Trabajo.
- En un entorno agrupado, asegúrese de que todos los puertos del servidor de seguridad especificados aquí estén abiertos para la comunicación en todos los nodos físicos, así como en todos los nodos virtuales.

Haga clic en **Siguiente** para continuar.

13. Si lo desea, mo

Haga clic en Sig

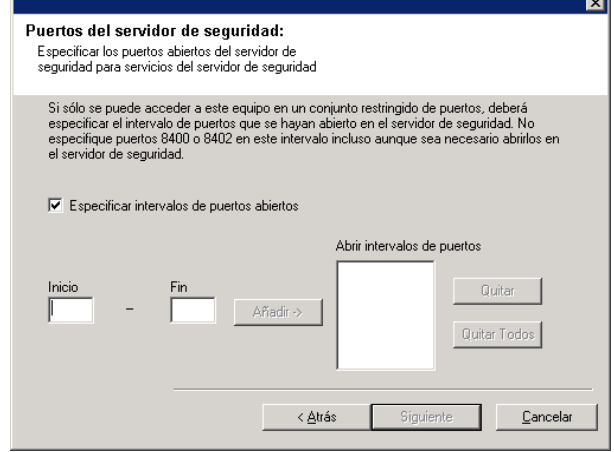

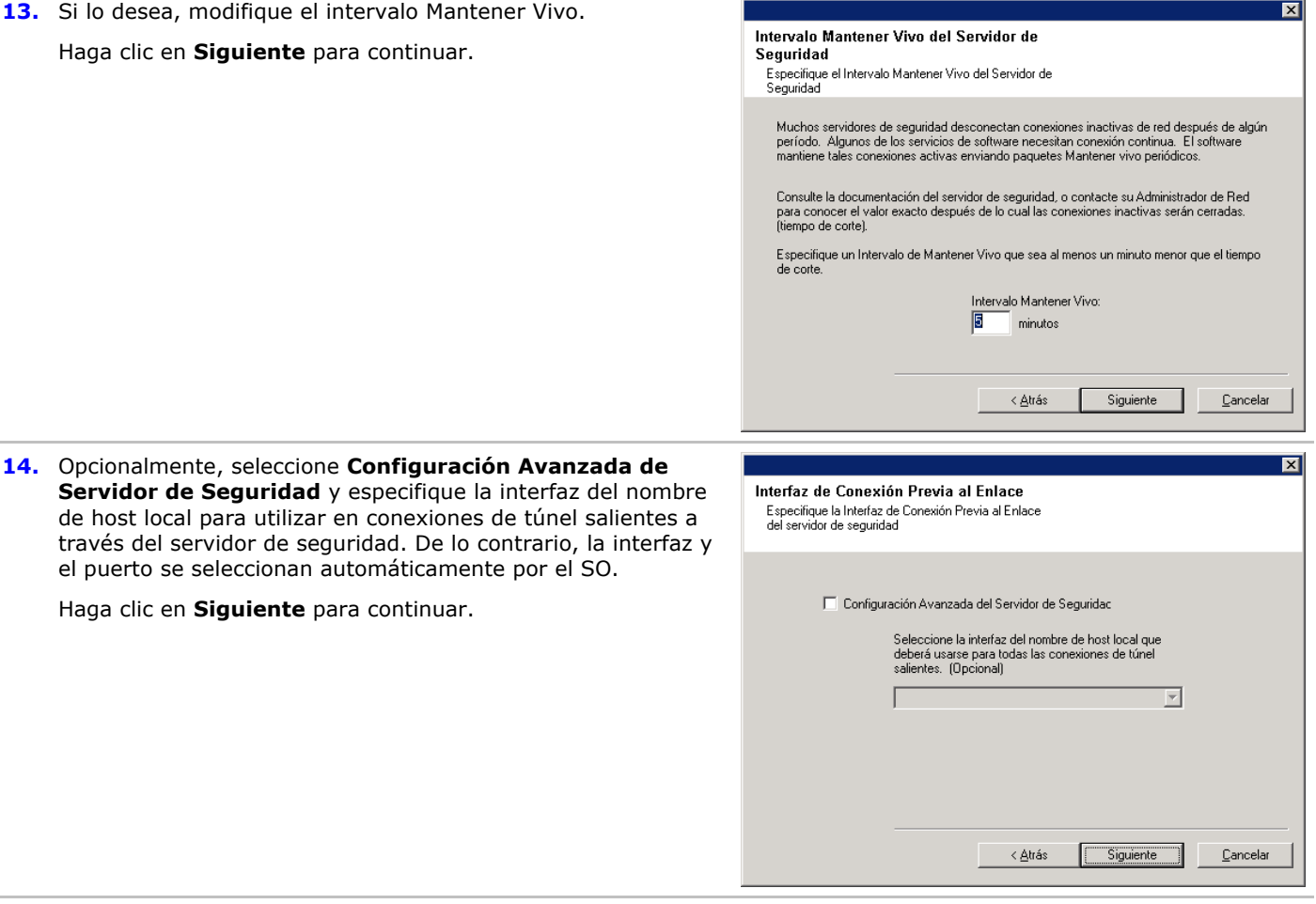

**15.** Si lo desea, modifique el intervalo de Inicialización de Túnel.

Haga clic en **Siguiente** para continuar.

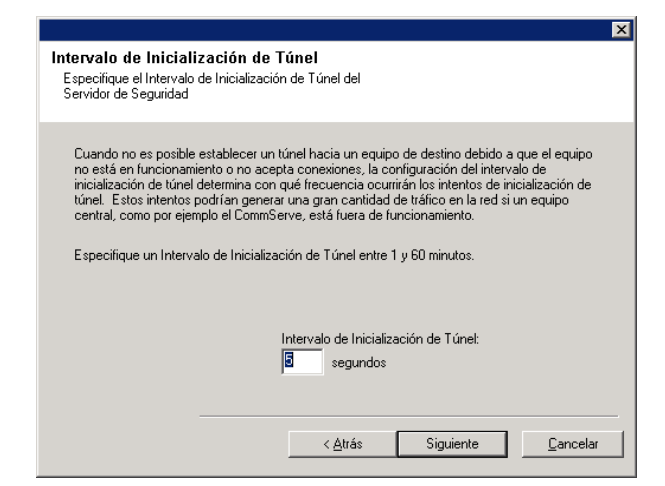

### **Configuración de Otras Opciones de Instalación**

**16.** Escriba el nombre de dominio totalmente cualificado de la computadora de CommServer. (nombre de red TCP/IP. por ejemplo, computadora.compañía.com)

### **NOTAS**

**NOTAS**

- $\bullet$  No use espacios al especificar un nuevo nombre para el Nombre de Host de CommServe.
- Si un componente ya ha sido instalado, esta pantalla no mostrará; en su lugar, el instalador usará el mismo Nombre de Servidor especificado anteriormente.

Haga clic en **Siguiente** para continuar.

instalación de un agente en CommCell.

Haga clic en **Siguiente** para continuar.

**17.** Ingrese la información del **nombre de usuario** y la

contraseña para la cuenta de usuario de dominio externo la cuenta de un usuario de CommCell. Esto autoriza la

CommCell. Los Usuarios deben pertenecer al Grupo de

z Esta ventana sólo se muestra cuando la opción **Se Requiere Autenticación para la Instalación del Agente** se selecciona en las Propiedades de

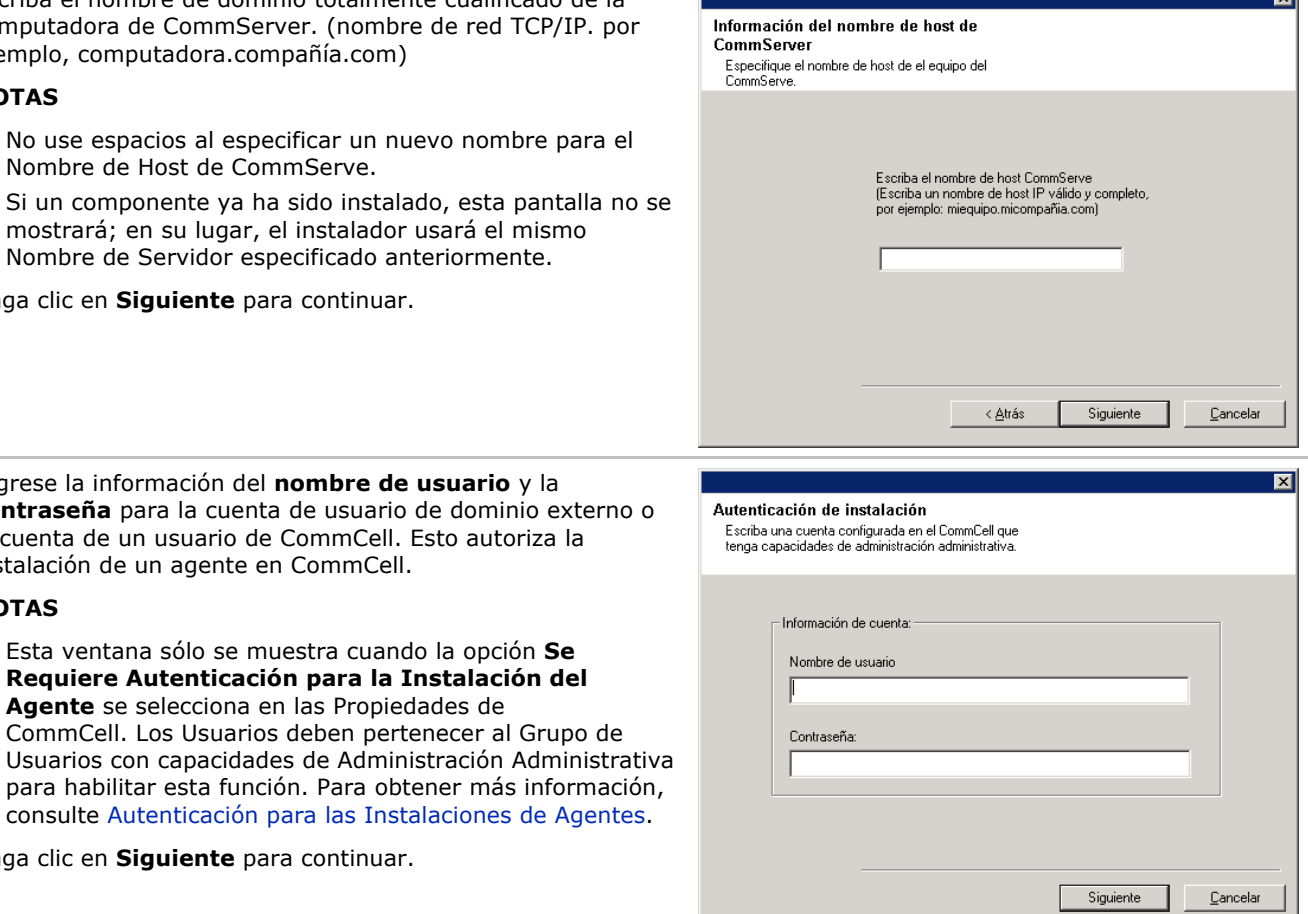

- 
- **18.** Introduzca lo siguiente:
	- El nombre (NetBIOS) local de la computadora cliente.
	- El nombre de host TCP/IP del NIC que la computadora cliente debe usar para comunicarse con el Servidor de CommServe.

#### **NOTAS**

- No use espacios al especificar un nuevo nombre para el Cliente.
- z El nombre predeterminado de la interfaz de la red del equipo del cliente se despliega si el equipo tiene sólo una interfaz de red. Si la computadora tiene interfaces múltiples de red, escriba el nombre de interfaz preferido para comunicarse con el Servidor de CommServe.
- Si un componente ya ha sido instalado, esta pantalla no se mostrará; en su lugar, el programa de instalación usará el mismo nombre especificado anteriormente.

Haga clic en **Siguiente** para continuar.

- Nombre de Interfaz de Comunicaciones El programa de instalación configurará las rutas de acceso de comunicación Seleccione un nombre de cliente  $\overline{\mathbf{r}}$ Seleccione un nombre de interfaz que este equipo utilizará para comunicarse con el CommServe  $\overline{\phantom{a}}$ Direcciones de IP para el host seleccionado.  $\langle \underline{A}$ trás Siguiente  $\underline{\mathbb{C}}$ ancelar Ruta de Acceso a Resultados de Trabaio Seleccione la ubicación para almacenar archivos de<br>Resultados de Trabajo para esta equipo cliente.
- **Siguiente** para continuar: z Introduzca la ubicación del directorio de resultados de tareas del cliente, o haga clic en **Examinar**

**19.** Especifique lo que se solicita a continuación y haga clic en

### **NOTAS**

- El Agente utiliza el directorio de resultados de tareas para almacenar los resultados de las tareas de copia de seguridad y de restauración del cliente.
- Las rutas UNC son compatibles con Windows y Agentes de Datos para Base de Datos Exchange 2007 *i*con Replicación Continua de Clúster (CCR), pero no pueden especificarse en esta pantalla. Luego de finalizar la instalación, puede cambiar la ruta de Resultados de Tareas a una ruta UNC. Para obtener información integral acerca de rutas UNC, consulte Cómo Utilizar Rutas UNC para el Directorio de Resultados de Tareas.
- Las restauraciones de estado del sistema VSS u otro sistema distinto de VSS requieren que la Ruta de Acceso de Resultados resida en la misma unidad que los datos que se deben restaurar.
- z Para Copia de Seguridad de Instantánea, el directorio de Resultados de Tareas debe residir en la unidad del sistema.

### **Selección del Grupo de Clientes**

**20.** Seleccione un Grupo de Clientes de la lista.

Haga clic en **Siguiente** para continuar.

#### **NOTAS**

z Esta pantalla sólo se mostrará si se configuran Grupos de Clientes en CommCell Console. Para mayor información, consulte Grupos de Equipos del Cliente.

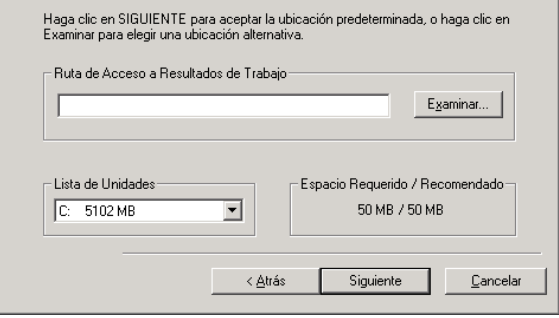

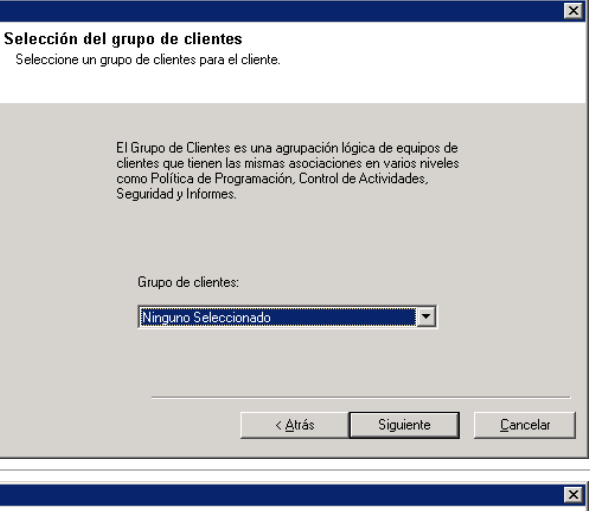

**21.** Seleccione **Sí** para detener Servicios de Almacenamiento Extraíble en MediaAgent.

#### **NOTAS**

z Este aviso no aparecerá si Servicios de Unidades de Almacenamiento Extraíbles ya están deshabilitados en la computadora.

Haga clic en **Siguiente** para continuar.

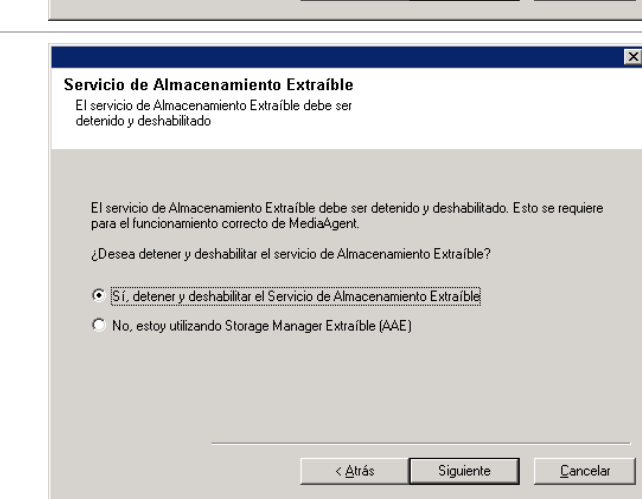

## **Caché del Índice**

**22.** Especifique la ubicación del Caché de Índice de MediaAgent.

### **NOTAS**

 $\bullet$  Puede aceptar la ubicación predeterminada o elegir otra ubicación. En cualquier caso, la ubicación debe ser local.

Si lo desea, puede cambiar la ubicación del caché del índice a una unidad de red desde la Consola CommCell en cualquier momento después de haber instalado el software de MediaAgent.

- $\bullet$  En Windows 2000, si desea seleccionar una ruta de acceso de red para el caché de índice, podría ser solicitado a cerrar la sesión y luego abrir la sesión para continuar con la instalación.
- Se recomienda que la ubicación del caché de índice esté en una unidad particionada utilizada exclusivamente para contener un caché de índice.
- z Para obtener mayor información sobre el cálculo de requerimientos de espacio para el caché de índice, consulte Cómo Calcular el Espacio de Almacenamiento Requerido para el Caché de Índice.

Haga clic en **Examinar** para cambiar de directorio.

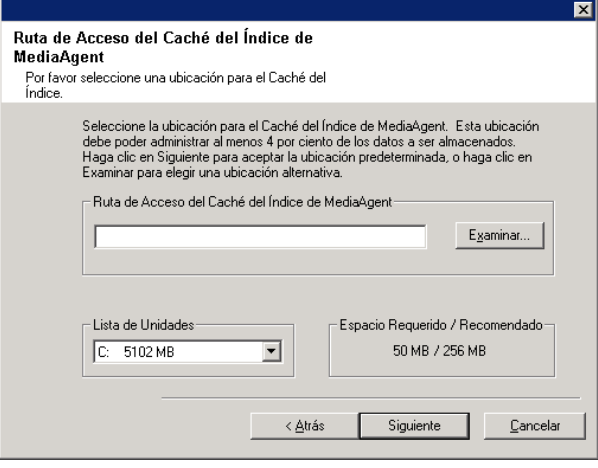

Haga clic en **Siguiente** para continuar.

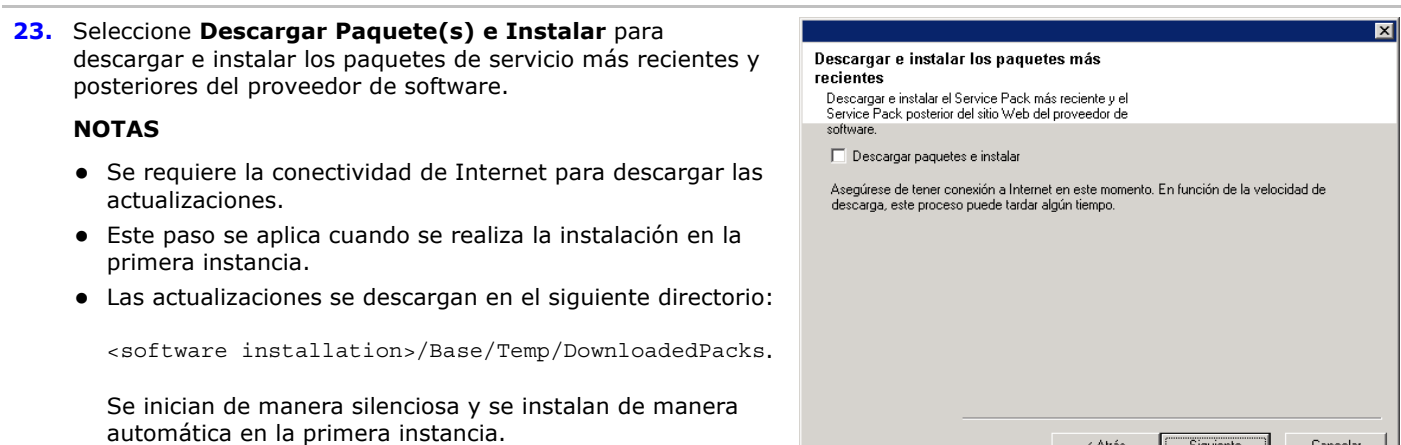

Haga clic en **Siguiente** para continuar.

### **Verificación del Resumen de Opciones de Instalación**

**24.** Verifique el resumen de opciones seleccionadas.

### **NOTAS**

**•** El Resumen en su pantalla debe reflejar los componentes que seleccionó para su instalación y puede verse diferente del ejemplo mostrado.

Haga clic en **Siguiente** para continuar o en **Atrás** para cambiar cualquiera de las opciones.

El programa de instalación empezará a copiar el software en la computadora. Este paso puede tomar varios minutos para finalizar.

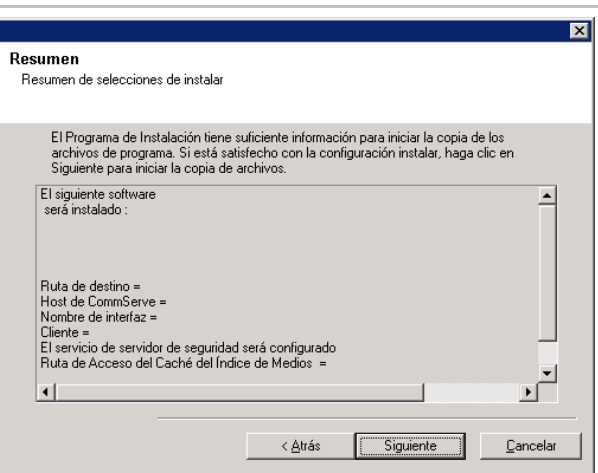

 $<\underline{\Delta}$ trás

Siguiente

 $\ensuremath{\underline{\mathbb{C}}}$ ancelar

**25.** Es posible que aparezca el mensaje Reiniciar Sistema. De ser así, seleccione una de las siguientes opciones:

#### z **Omitir Reiniciar**

Esta opción se mostrará si el programa de instalación encuentra archivos que pertenecen a otras aplicaciones y deben ser reemplazados. Como dichos archivos no son esenciales para esta instalación, puede omitir el reinicio y continuar la instalación y reiniciar la computadora más tarde.

### z **Reiniciar Ahora**

Si se muestra esta opción sin la opción **Omitir Reiniciar**, el programa de instalación ha encontrado archivos requeridos por el software que están en uso y deben ser reemplazados. Si **Reiniciar Ahora** se muestra sin la opción **Omitir Reiniciar**, reinicie la computadora en ese momento. El programa de instalación continuará automáticamente después del reinicio.

z **Salir de la Instalación**  Si desea salir del programa de instalación, haga clic en **Salir de la Instalación**.

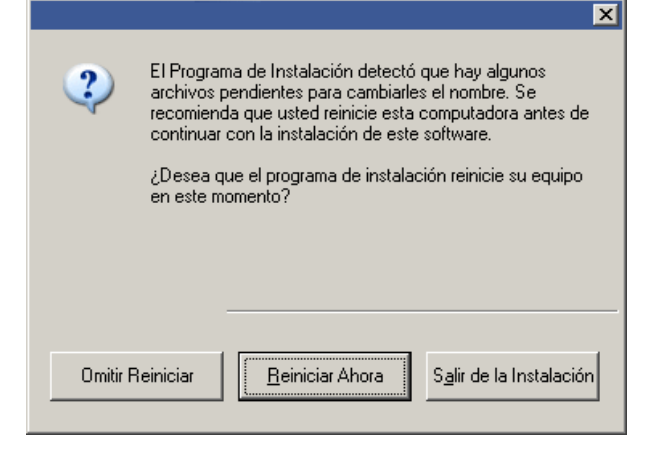

### **Programación de Actualización Automática**

**26.** En caso necesario, seleccione esta opción para programar la instalación automática de actualizaciones de software.

### **NOTAS**

- z Programar Instalación de Actualizaciones permite la instalación automática en el equipo de las actualizaciones necesarias de softwares en una sola ocasión o semanalmente. Si no selecciona esta opción, puede programar dichas actualizaciones más tarde desde la Consola CommCell.
- Para evitar conflictos, no programe la instalación automática de actualizaciones de software en el mismo momento que las descargas automáticas FTP de actualizaciones de software.
- Posiblemente se le pedirá que reinicie la computadora antes de reiniciar los servicios.
- Si un componente ya ha sido instalado, esta pantalla no se mostrará; en su lugar, el instalador utilizará la misma opción especificada anteriormente.

Haga clic en **Siguiente** para continuar.

### **Instale los Nodos de Clúster Restantes**

- **27.** Si está instalando/actualizando el software en el nodo físico de un entorno agrupado, utilice esta opción para instalar/actualizar el software en los restantes nodos físicos del clúster.
	- Para instalar/actualizar el software en los restantes nodos de clúster, haga clic en **Sí**.
	- z Para finalizar la instalación/actualización en este nodo solamente, haga clic en **No**.

Consulte Instale/Actualice los Nodos de Clúster Restantes para obtener instrucciones paso a paso.

### **Instalación Finalizada**

**28.** La Instalación despliega los componentes instalados con éxito.

#### **NOTAS**

- z El mensaje **Instalación Finalizada** en su pantalla reflejará los componentes que instaló y puede verse diferente del ejemplo mostrado.
- Si instala un Agente con la Consola CommCell abierta, debe actualizar la Consola CommCell (F5) para ver los Agentes nuevos.
- **Si se muestra el botón Reiniciar Ahora**, asegúrese de reiniciar la computadora antes de realizar cualquier otra operación desde ésta.

Haga clic en **Finalizar** para cerrar el programa de instalación.

La instalación ha finalizado.

## **Consideraciones Posteriores a la Instalación**

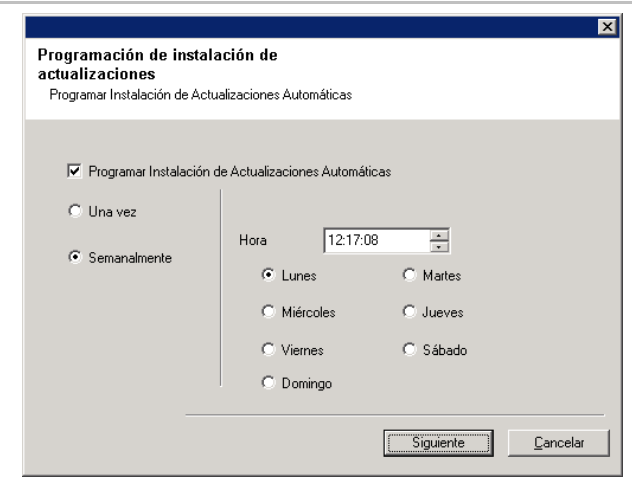

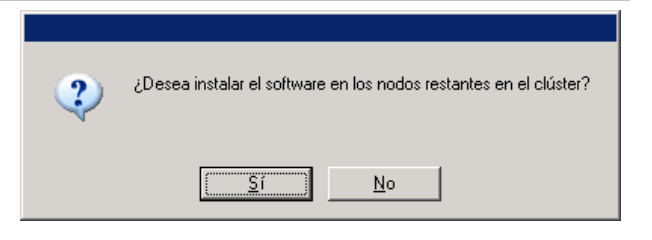

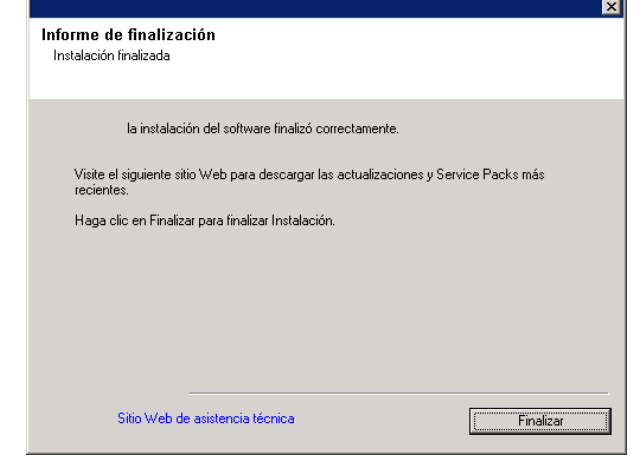

### **General**

- Instale actualizaciones de versiones posteriores o Paquetes de Servicio que puedan haber sido lanzados después del lanzamiento del software. Si está instalando un Paquete de Servicio, verifique y cerciórese de que sea la misma versión que la instalada en el Servidor de CommServe. De manera alterna, puede habilitar Actualizaciones Automáticas para la instalación rápida y fácil de actualizaciones en el componente de CommCell.
- Luego de instalar el software de CommServe® o MediaAgent, se enumerará como una computadora cliente en el Explorador CommCell de la computadora del host. El icono de alerta anterior a la computadora cliente de CommServe o MediaAgent en CommCell Console indica que el software del agente debe instalarse en dicha computadora para que sea utilizado como cliente.

### **Especificaciones de MediaAgent**

■ Debe configurar las bibliotecas y unidades antes de utilizar MediaAgent para operaciones de protección de datos. (Para obtener mayor información, consulte Configuración de Biblioteca y Unidad.)

El software de MediaAgent soporta varios tipos de bibliotecas y configuraciones de bibliotecas. Consulte las siguientes secciones para mayor información:

- { Bibliotecas Ocultas
- { Clústeres Centera
- { Bibliotecas Adjuntas Directas
- { Bibliotecas Compartidas Adjuntas Directas
- { Utilidad de Retención de Datos HDS (URD)
- { Bibliotecas IP (Como bibliotecas adjuntas al Servidor ACSLS)
- { Bibliotecas Magnéticas
- { Bibliotecas NDMP NAS
- { Bibliotecas Ópticas
- { Bibliotecas Adjuntas a SAN
- { Unidades Independientes
- { Bibliotecas Virtuales de Cintas

# **Instale el Agente de** *i***Datos de Microsoft Windows File Systems**

Haga clic en uno de los siguientes vínculos para ir a una sección específica de la instalación del software:

- Requerimientos de Instalación
- z Lista de Verificación de la Instalación
- **Antes de Comenzar**
- **Procedimiento de Instalación** 
	- { Para Empezar
	- { Seleccione Componentes para la Instalación
	- { Configuración de Servidor de Seguridad
	- { Configuración de Otras Opciones de Instalación
	- { Selección del Grupo de Clientes
	- { Selección de Filtros Globales
	- { Selección de Política de Almacenamiento
	- { Instalación del Paquete de Servicio
	- { Verificación del Resumen de Opciones de Instalación
	- { Programación de Actualización Automática
	- { Instale los Nodos de Clúster Restantes
	- { Instalación Finalizada
- z Consideraciones Posteriores a la Instalación

## **Requerimientos de Instalación**

El Agente de *i*Datos de Microsoft Windows File Systems está instalado en la computadora desde la que el Agente de *i*Datos protege los datos. (A esta computadora se le denomina computadora *Cliente* en el procedimiento de instalación.)

Verifique que la computadora donde desea instalar el software cumpla con los requerimientos mínimos especificados en Requerimientos del Sistema – Agente de *i*Datos de Microsoft Windows File Systems.

Si desea utilizar el servicio QSnap™ para hacer copias de seguridad de archivos bloqueados con el Agente de *i*DAtaAgent de Windows File System, consulte Instalar QSnap - Windows para conocer los procedimientos de instalación combinados en lugar de usar los procedimientos mencionados a continuación.

El siguiente procedimiento describe los pasos para instalar el Agente de *i*Datos de Microsoft Windows File Systems. Si elige instalar componentes adicionales simultáneamente, remítase a los procedimientos adecuados para los requerimientos de instalación y pasos específicos de cada componente. Tome en cuenta que al instalar múltiples componentes, la secuencia de los pasos de instalación puede variar.

Revise los siguientes Requerimientos para la Instalación antes de instalar el software:

#### **General**

- Los Agentes sólo deben instalarse después de la instalación de CommServe y de al menos un MediaAgent. Además, tenga en cuenta que el software de CommServe® y MediaAgent deben estar instalados y ejecutándose (aunque no necesariamente en la misma computadora), antes de poder instalar el Agente.
- z Debe instalar el Agente de *i*Datos de File Systems en el equipo donde planea instalar cualquier aplicación de Agentes de *i*Datos o Servidor de 1-Touch.
- Este software debe instalarse en un componente de CommCell con versiones actuales del Servidor de CommServe y el software de MediaAgent.
- Cierre todas las aplicaciones y deshabilite cualesquiera programas que se ejecuten automáticamente, incluyendo antivirus, protectores de pantalla y utilidades del sistema operativo. Algunos de los programas, incluyendo muchos programas antivirus, pueden ejecutarse como servicio. Detenga y deshabilite dichos servicios antes de comenzar. Puede rehabilitarlos después de la instalación.
- z Asegúrese de que exista una licencia disponible en el software de CommServe para el Agente.

• Verifique que tenga el disco de instalación de software adecuado para el sistema operativo de la computadora de destino.

Asegúrese de tener el más reciente disco de instalación de software antes de comenzar a instalar el software. Si no está seguro, comuníquese con su proveedor de software.

### **Servidor de Seguridad**

- Si el Servidor de CommServe®, MediaAgent y/o los Clientes se comunican mediante uno o varios servidores de seguridad bidireccionales:
	- { Asegúrese que se asignen conexiones del puerto 8400 mediante el servidor de seguridad.
	- { Además, a un intervalo de puertos bi-direccionales (consecutivos o discretos) deben asignársele conexiones mediante el servidor de seguridad.

 Para obtener información sobre cómo configurar el intervalo de puertos, consulte Requerimientos de Puertos para Servidores de Seguridad Bidireccionales.

• Si el Servidor de CommServe, MediaAgent y/o los Clientes se comunican mediante uno o varios servidores de seguridad unidireccionales:

{ Identificar un intervalo de puertos de salida (consecutivo o discreto) para uso del software.

 Para obtener información sobre cómo configurar el intervalo de puertos, consulte Requerimientos de Puertos para Servidores de Seguridad Unidireccionales.

Si el Cliente o MediaAgent se comunican con el Servidor de CommServe a través de un servidor de seguridad unidireccional, usted debe agregar el nombre de host del Cliente o MediaAgent (o la dirección IP) en la computadora de CommServe antes de instalar el software necesario en el equipo del Cliente o MediaAgent.

### **Instancias Múltiples**

• Al utilizar la función de Instancias Múltiples, es posible instalar el mismo software del Agente y MediaAgent en un equipo varias veces, pero no todos los componentes soportan las Instancias Múltiples. Esta limitante podría aplicarse al componente que usted está instalando, o uno ya instalado en el equipo. Antes de instalar instancias múltiples de un componente de software en el mismo equipo, revise con cuidado la información en Instancias Múltiple, y siga las instrucciones en la sección Cómo usar las Instancias Múltiples para conocer las pantallas adicionales que aparecen durante el proceso de instalación.

## **Lista de Verificación de la Instalación**

Recopile la siguiente información antes de instalar el software. Use el espacio provisto para registrar la información y conserve dicha información en su carpeta de Recuperación ante Desastre.

1. Ubicación de la carpeta de instalación:

Consulte Seleccionar Componentes para la Instalación para obtener mayor información.

\_\_\_\_\_\_\_\_\_\_\_\_\_\_\_\_\_\_\_\_\_\_\_\_\_\_\_\_\_\_\_\_\_\_\_\_\_\_\_\_\_\_\_\_\_\_\_\_\_\_\_\_\_\_\_\_\_\_\_\_\_\_\_\_\_\_\_\_\_\_

**2.** Si el Servidor de CommServe y la computadora cliente se comunican a través de un servidor de seguridad:

Puertos del servidor de seguridad:

Nombres del Host y/o Direcciones de IP y números de puerto para el Servicio de Comunicaciones Galaxy (GxCVD) de computadoras del otro lado del servidor de seguridad:\_\_\_\_\_\_\_\_\_\_\_\_\_\_

Minutos del Intervalo Mantener Vivo:

Nombre de Host para conexiones de túnel salientes:

Intervalo de Inicialización de Túnel segundos:

Consulte Configuración de Servidor de Seguridad para mayor información.

3. Nombre de Host de CommServer o Dirección IP de CommServer:

Consulte Configuración de Otras Opciones de Instalación para obtener mayor información.

**4.** Nombre de Host (nombre NetBIOS) o dirección IP de la computadora cliente\_\_\_\_\_\_\_\_\_\_\_\_\_\_\_\_\_\_\_\_\_\_\_\_\_\_\_\_\_\_\_\_\_\_\_\_

Consulte Configuración de Otras Opciones de Instalación para obtener mayor información.

**5.** Ubicación de la carpeta de resultado de tareas:\_\_\_\_\_\_\_\_\_\_\_\_\_\_\_\_\_\_\_\_\_\_\_\_\_\_\_\_\_\_\_\_\_\_\_\_\_\_\_\_\_\_\_\_\_\_\_\_\_\_\_\_\_\_\_\_\_\_\_\_\_\_\_\_

En caso necesario, Nombre y Contraseña para la carpeta especificada:

Consulte Configuración de Otras Opciones de Instalación para obtener mayor información.

**6.** Política de Almacenamiento utilizada por el subcliente predeterminado: Consulte Selección de Política de Almacenamiento para mayor información.

7. Grupo de Clientes al que este Cliente se asociará:

Consulte Selección de Grupo de Clientes para obtener mayor información.

8. Tiempo y frecuencia de Instalación de Actualizaciones Automáticas: Consulte Programación de Actualización Automática para obtener mayor información.

## **Antes de Comenzar**

Inicie sesión en el cliente como Administrador local o como un miembro del grupo de Administradores en esa computadora.

## **Procedimiento de Instalación**

### **Para Empezar**

**1.** Coloque el disco de instalación de software para la plataforma de Windows en la unidad del disco.

Después de algunos segundos, se iniciará el programa de instalación.

- Si el programa de instalación no se inicia automáticamente:
- z Haga clic en el botón **Iniciar** en la barra de tareas de Windows, y luego haga clic en **Ejecutar**.
- Explore hasta la unidad de disco de instalación, seleccione **Setup.exe**, haga clic en **Abrir**, luego haga clic en **OK**.
- **2.** En esta pantalla, elige el idioma que desea usar durante la instalación. Haga clic en la flecha hacia abajo, seleccione el idioma que desea de la lista de desplazamiento, y haga clic en **Siguiente** para continuar.
- **3.** Seleccione la opción para instalar el software.

#### **NOTAS**

- z Esta pantalla sólo aparecerá cuando la bAllow32BitInstallOn64Bit se haya creado y habilitado la clave de registro en esta computadora.
- **4.** Seleccione la opción para instalar el software en esta computadora.

### **NOTAS**

• Las opciones que aparecen en esta pantalla dependen de la computadora donde se esté instalando el software.

**5.** Lea la pantalla de Bienvenida.

Haga clic en **Siguiente** para continuar, si no se están ejecutando ningunas otras aplicaciones.

**6.** Lea la advertencia del software de detección de virus.

Haga clic en **OK** para continuar, si el software de virus está deshabilitado.

**7.** Lea el contrato de licencia, luego seleccione **Acepto los términos del contrato de licencia**.

Haga clic en **Siguiente** para continuar.

### **Seleccione Componentes para la Instalación**

**8.** Seleccione el(los) componente(s) a instalar.

#### **NOTAS**

- Su pantalla puede verse diferente del ejemplo mostrado.
- Los componentes que va estén instalados o que no pueden instalarse, se mostrarán atenuados. Pasar el mouse sobre el componente para obtener detalles adicionales.
- z El campo **Claves de Registro Especiales en Uso** se habilitará cuando las claves de registro GalaxyInstallerFlags se hayan habilitado en esta computadora. Pasar el mouse sobre el campo para ver qué claves han sido establecidas, como así también sus valores. Para obtener más información, consulte Claves de Registro.

Haga clic en **Siguiente** para continuar.

Para instalar el Agente de Datos del *i*Microsoft Windows File Systems, expanda la carpeta Cliente Módulos y la carpeta *i*Agente de Datos, y seleccione el Agente de Datos adecuado *i*para su sistema operativo.

**9.** Especifique la ubicación donde desea instalar el software.

#### **NOTAS**

- No instale el software en una unidad de red asignada.
- No utilice los siguientes caracteres al especificar la ruta de destino:
	- $/$  : \* ? " < > |
	- Se recomienda utilizar sólo caracteres alfanuméricos.
- Si piensa instalar otros componentes en esta computadora, el directorio de instalación seleccionado se usará automáticamente para ese software también.
- Si un componente ya ha sido instalado, esta pantalla puede no mostrarse si el instalador puede usar la misma ubicación de instalación que se utilizó anteriormente.
- Si usted piensa utilizar la Copia de Seguridad de Instantánea para el Agente de *i*DAtaAgent de Windows File System, el agente se debe instalar en una unidad que no pertenezca al sistema y no en un volumen del archivador.

Haga clic en **Examinar** para cambiar de directorio.

Haga clic en **Siguiente** para continuar.

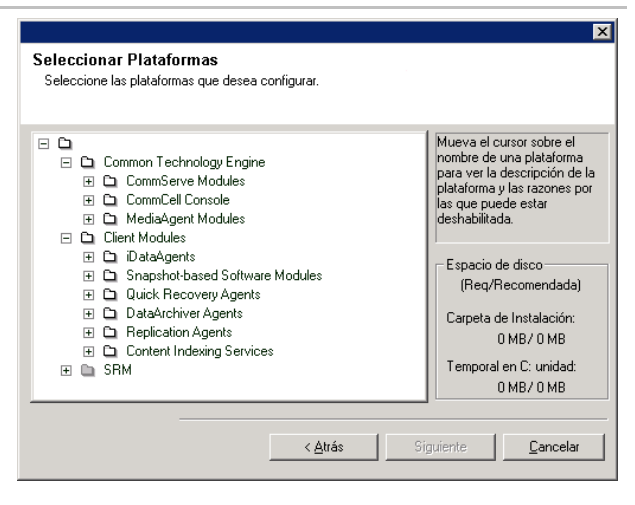

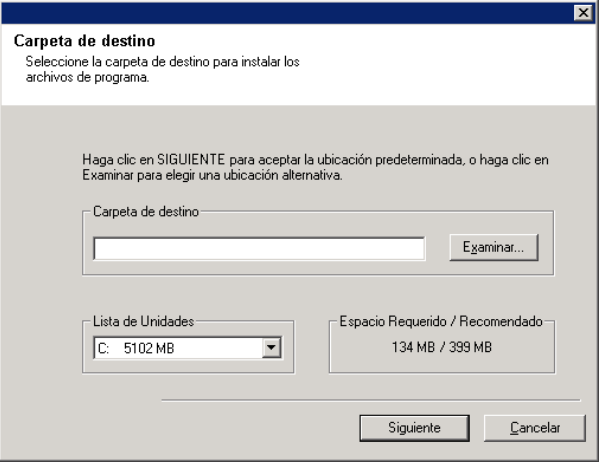

### **Configuración de Servidor de Seguridad**

- **10.** Seleccione de lo siguiente:
	- Si este Cliente se comunica con el Servidor de CommServe y/o MediaAgent a través de un servidor de seguridad, seleccione **Sí, configurar servicios de servidor de seguridad** y luego haga clic en **Siguiente** para continuar. Continúe con el siguiente Paso.
	- Si no se requiere configuración de servidor de seguridad, haga clic en **No, no configurar servicios de servidor de seguridad** y luego haga clic en **Siguiente** para continuar. Continúe con la siguiente sección.

#### **NOTAS**

- Es posible que en los sistemas operativos, como Windows 2008 y Windows Vista, exista más de un perfil. Cuando seleccione **No** al configurar los servicios del servidor de seguridad, verifique que la configuración del servidor de seguridad no esté habilitada en los perfiles.
- Si el sistema detecta que existe alguna configuración de servidor de seguridad en los perfiles, debe seleccionar algunas de las siguientes opciones:
	- { **Deshabilitar Servidor de Seguridad para TODOS los Perfiles**: Tenga cuidado al elegir esta opción; la configuración del servidor de seguridad se deshabilitará en todos los perfiles. Esta acción requiere que se reinicie el sistema; la instalación se reanuda automáticamente tras el reinicio.
	- { **No, el Servidor de Seguridad no está habilitado**: Seleccione esta opción si la configuración del servidor de seguridad permite la comunicación con la computadora de CommServe. Haga clic en Atrás para configurar los servicios del servidor de seguridad.
- **11.** Haga clic en la opción **Especificar lista de equipos a través del servidor de seguridad** y luego especifique la lista de hosts separados de esta computadora por un servidor de seguridad. Asegúrese de haber descrito correctamente si el servidor de seguridad permite una comunicación bidireccional (pero en un intervalo de puertos limitado) o una comunicación unidireccional (en la que sólo un host remoto puede establecer las conexiones con esta computadora o viceversa).

Omita este paso para todos los servidores de seguridad unidireccionales que permitan conexiones entrantes y los servidores de seguridad unidireccionales que permitan conexiones salientes sin filtro de puerto adicional.

Haga clic en **Siguiente** para continuar.

#### **NOTAS**

- Tenga en cuenta lo siguiente:
	- { En el Servidor de CommServe, esta lista debe incluir todos los MediaAgents y Clientes que están del otro lado del servidor de seguridad.
	- { En los MediaAgents/Clientes, debe incluir la computadora de CommServe y todo otro Cliente/MediaAgent del otro lado del servidor de seguridad con el que se establecerán comunicaciones.

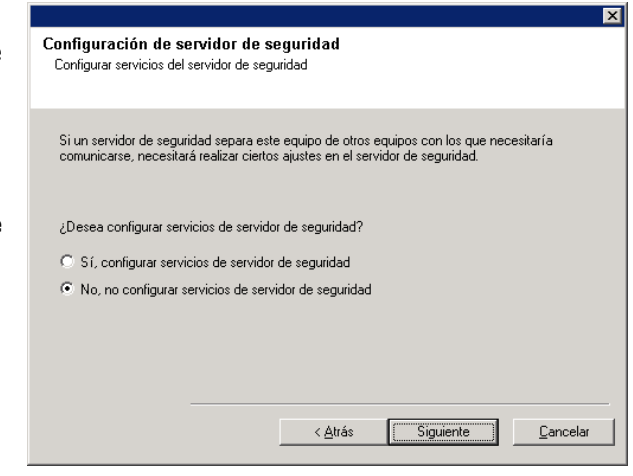

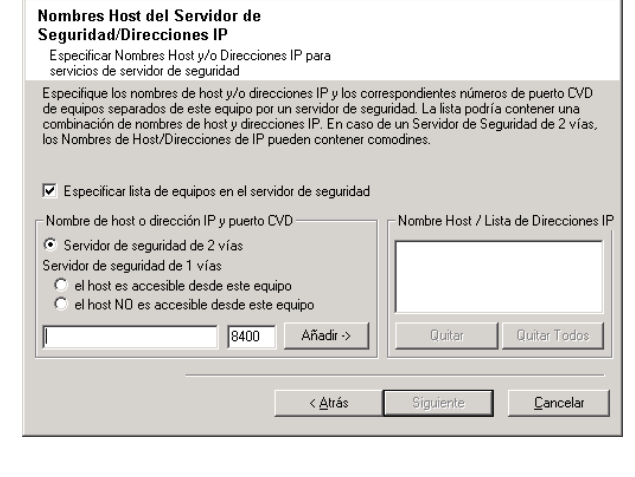

- Para cada equipo del otro lado del servidor de seguridad que desee configurar, elija el tipo de configuración de servidor de seguridad según la instalación del servidor de seguridad en su entorno. Elija desde las siguientes opciones:
	- { Haga clic en **servidor de seguridad de 2 vías** si puede abrir ciertos puertos como puertos bidireccionales.
	- { Haga clic en **Servidor de seguridad de 1 vía; el host es accesible desde este equipo** en el equipo que se encuentre en el lado seguro del servidor de seguridad.
	- { Haga clic en **Servidor de seguridad de 1 vía; el host NO es accesible desde este equipo** en el equipo que se encuentre en el lado público/DMZ del servidor de seguridad.
- Si desea comunicarse con computadoras en un entorno agrupado, asegúrese de agregar el Nombre de Host/Dirección IP de todos los nodos físicos del grupo (aunque no estén instalados los componentes de CommCell) y de todos los nodos virtuales en los cuales se hayan instalado los componentes de CommCell.
- z Escriba el nombre de host o la dirección IP y el número de puerto para GxCVD del nombre de host, y haga clic en **Agregar** para colocarlo en la Lista de Nombres de Host/Direcciones IP.
- **12.** Haga clic en la opción **Especificar lista de puertos abiertos restringidos** y luego especifique el intervalo de puertos. Agregue el intervalo de puertos de inicio y finalización y luego haga clic en **Agregar** para colocarlo en la **Lista de Puertos Abiertos**. Repita según sea necesario.

Si el servidor de seguridad que separa esta computadora de otras permite conexiones entrantes, pero estas conexiones sólo se pueden establecer en un conjunto limitado de puertos, debe configurar aquí el intervalo de puertos adecuado. Para el resto de los escenarios, omita este paso.

Tenga en cuenta que si no especifica los nombres de host ni los números de puerto, no se configurarán los servicios del servidor de seguridad.

### **NOTAS**

- Por lo general, en un servidor de seguridad bidireccional, se deben indicar los puertos abiertos para todas las computadoras. En un servidor de seguridad unidireccional, los puertos se deben especificar en las computadoras del lado abierto, si están abiertas en forma restringida. Tenga presente que los intervalos de puertos no son obligatorios para las computadoras que están totalmente cerradas en un servidor de seguridad unidireccional. Por ejemplo, las computadoras portátiles configuradas como clientes en el Agente de Copia de Seguridad de Estación de Trabajo.
- En un entorno agrupado, asegúrese de que todos los puertos del servidor de seguridad especificados aquí estén abiertos para la comunicación en todos los nodos físicos, así como en todos los nodos virtuales.

Haga clic en **Siguiente** para continuar.

**13.** Si lo desea, modifique el intervalo Mantener Vivo.

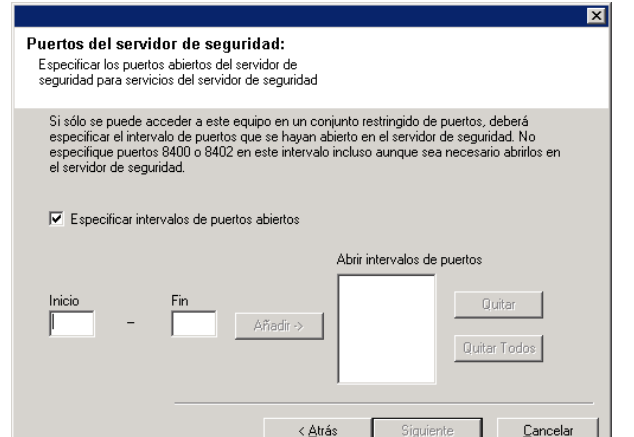

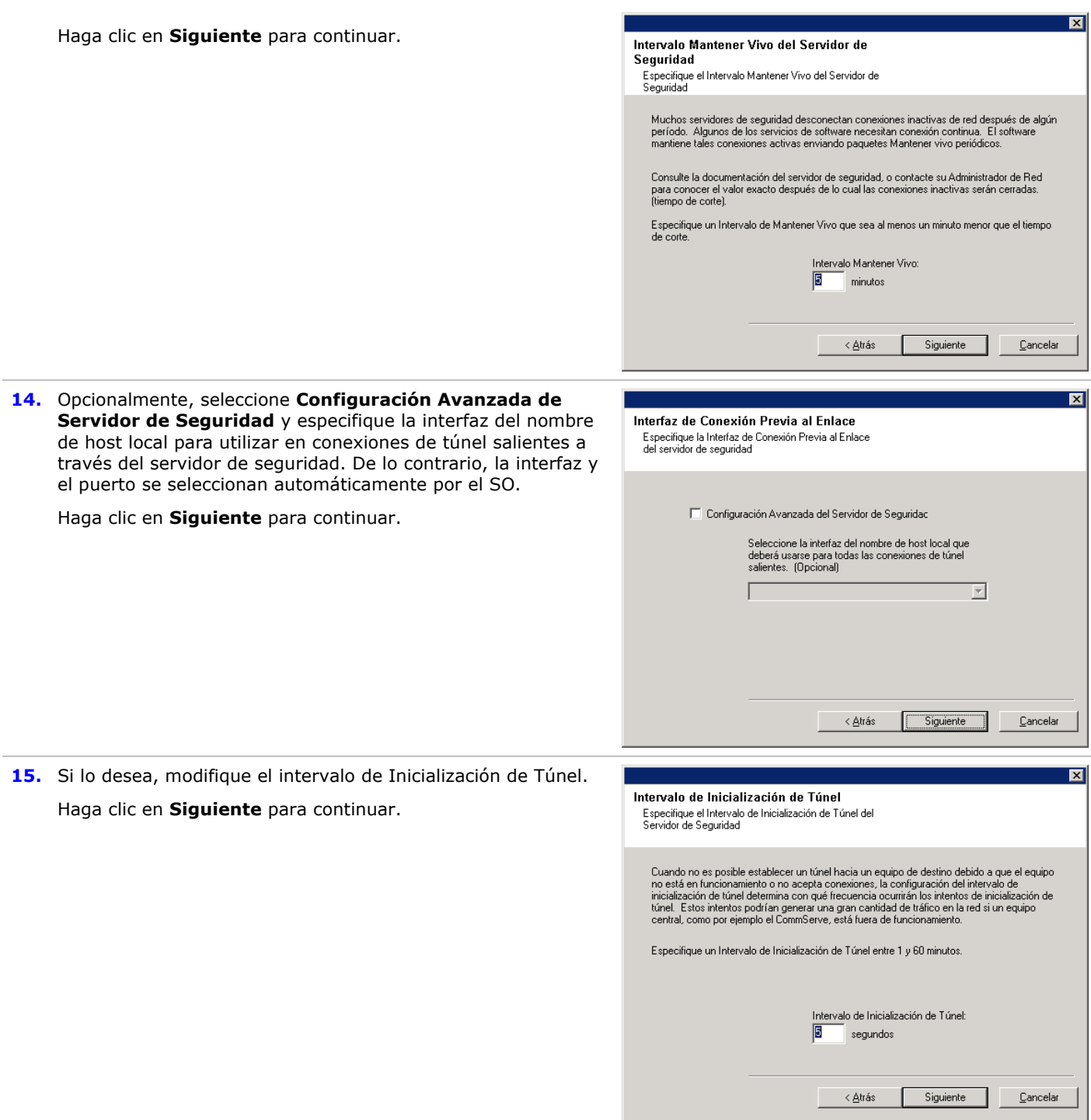

## **Configuración de Otras Opciones de Instalación**

**16.** Escriba el nombre de dominio totalmente cualificado de la computadora de CommServer. (nombre de red TCP/IP. por ejemplo, computadora.compañía.com)

### **NOTAS**

 $\bullet$  No use espacios al especificar un nuevo nombre para el

Nombre de Host de CommServe.

• Si un componente ya ha sido instalado, esta pantalla no se mostrará; en su lugar, el instalador usará el mismo Nombre de Servidor especificado anteriormente.

Haga clic en **Siguiente** para continuar.

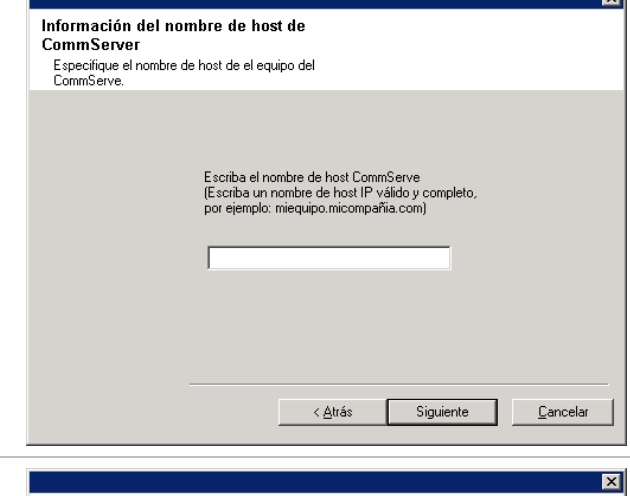

Autenticación de instalación

Contraseña

Escriba una cuenta configurada en el CommCell que tenga capacidades de administración administrativa

> Información de cuenta: Nombre de usuario

**17.** Ingrese la información del **nombre de usuario** y la **contraseña** para la cuenta de usuario de dominio externo o la cuenta de un usuario de CommCell. Esto autoriza la instalación de un agente en CommCell.

#### **NOTAS**

z Esta ventana sólo se muestra cuando la opción **Se Requiere Autenticación para la Instalación del Agente** se selecciona en las Propiedades de CommCell. Los Usuarios deben pertenecer al Grupo de Usuarios con capacidades de Administración Administrativa para habilitar esta función. Para obtener más información, consulte Autenticación para las Instalaciones de Agentes.

Haga clic en **Siguiente** para continuar.

#### **18.** Introduzca lo siguiente:

- El nombre (NetBIOS) local de la computadora cliente.
- El nombre de host TCP/IP del NIC que la computadora cliente debe usar para comunicarse con el Servidor de CommServe.

#### **NOTAS**

- $\bullet$  No use espacios al especificar un nuevo nombre para el Cliente.
- z El nombre predeterminado de la interfaz de la red del equipo del cliente se despliega si el equipo tiene sólo una interfaz de red. Si la computadora tiene interfaces múltiples de red, escriba el nombre de interfaz preferido para comunicarse con el Servidor de CommServe.
- Si un componente ya ha sido instalado, esta pantalla no se mostrará; en su lugar, el programa de instalación usará el mismo nombre especificado anteriormente.

Haga clic en **Siguiente** para continuar.

- **19.** Especifique lo que se solicita a continuación y haga clic en **Siguiente** para continuar:
	- $\bullet$  Introduzca la ubicación del directorio de resultados de tareas del cliente, o haga clic en **Examinar**

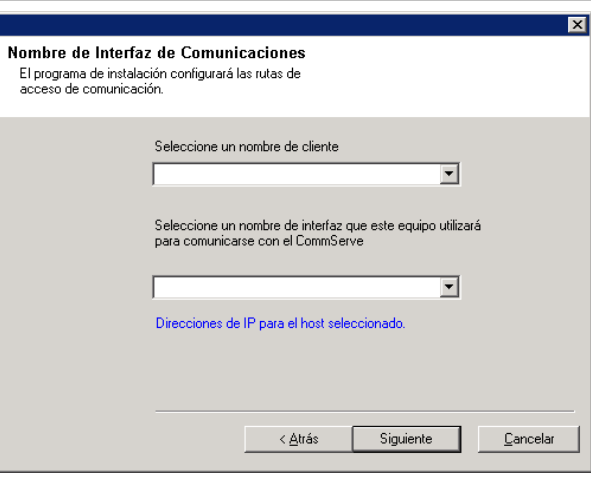

Siguiente

Cancelar

**NOTAS**

- El Agente utiliza el directorio de resultados de tareas para almacenar los resultados de las tareas de copia de seguridad y de restauración del cliente.
- Las rutas UNC son compatibles con Windows y Agentes de Datos para Base de Datos Exchange 2007 *i*con Replicación Continua de Clúster (CCR), pero no pueden especificarse en esta pantalla. Luego de finalizar la instalación, puede cambiar la ruta de Resultados de Tareas a una ruta UNC. Para obtener información integral acerca de rutas UNC, consulte Cómo Utilizar Rutas UNC para el Directorio de Resultados de Tareas.
- Las restauraciones de estado del sistema VSS u otro sistema distinto de VSS requieren que la Ruta de Acceso de Resultados resida en la misma unidad que los datos que se deben restaurar.
- z Para Copia de Seguridad de Instantánea, el directorio de Resultados de Tareas debe residir en la unidad del sistema.

### **Selección del Grupo de Clientes**

**20.** Seleccione un Grupo de Clientes de la lista.

Haga clic en **Siguiente** para continuar.

#### **NOTAS**

• Esta pantalla sólo se mostrará si se configuran Grupos Clientes en CommCell Console. Para mayor información, consulte Grupos de Equipos del Cliente.

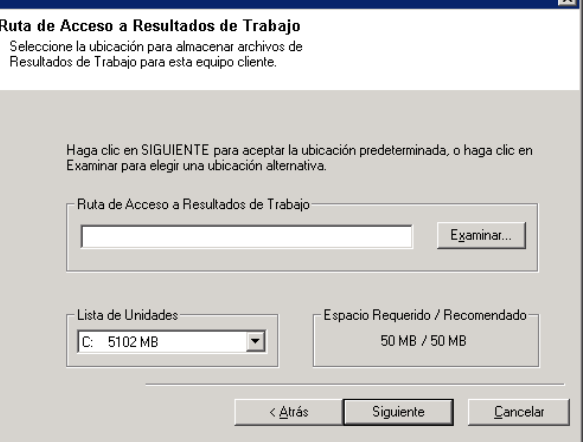

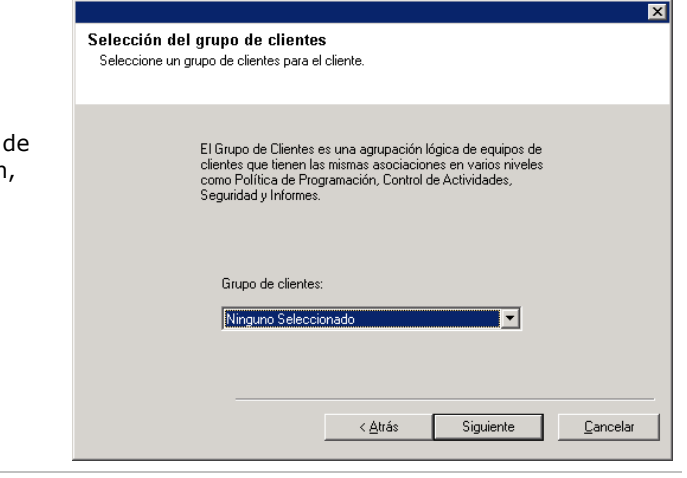

#### **Selección de Filtros Globales**

**21.** Seleccione la opción necesaria Filtro Global para el subcliente predeterminado y haga clic en **Siguiente** para continuar.

### **NOTAS**

- **Seleccione Utilizar la Política de Nivel de Celda** para heredar la configuración de la política de filtros globales establecida para el CommCell; es decir, si en la casilla de diálogo **Filtros globales** está seleccionada la opción **Utilizar Filtros Globales en Todos los Subclientes** (desde el Panel de Control de CommCell Console), esta política también se aplicará al subcliente predeterminado. Si no está seleccionada, los filtros globales no se aplicarán al subcliente prederterminado.
- **Seleccione Utilizar Siempre Filtros Globales** para aplicar la política de filtros globales al subcliente predeterminado independientemente de la política establecida para el CommCell.
- **Seleccione No Utilizar Filtros Globales** si no desea

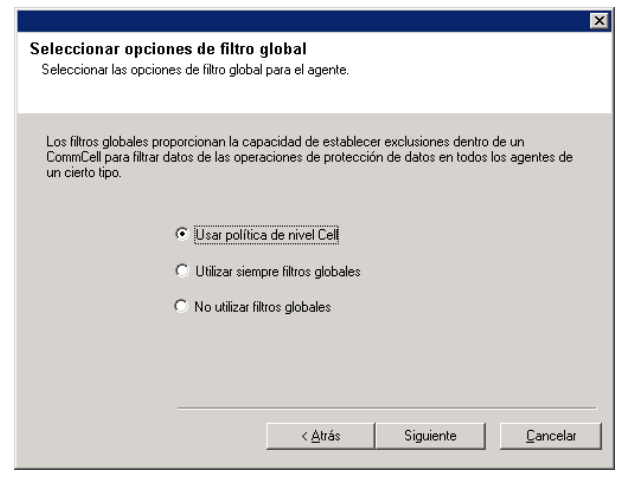

aplicar la política de filtros globales al subcliente predeterminado independientemente de la política establecida para el CommCell.

Haga clic en **Siguiente** para continuar.

### **Selección de Política de Almacenamiento**

**22.** Seleccione la política de almacenamiento a través de la cual usted desea realizar copia de seguridad/archivar el componente indicado (subcliente, instancia, etc.)

#### **NOTAS**

- Una política de almacenamiento dirige datos de copia de seguridad a una biblioteca de medios. Cada biblioteca tiene una política de almacenamiento predeterminada.
- Al instalar un Agente, el programa de instalación crea un subcliente predeterminado para la mayoría de los Agentes.
- Si lo desea, puede cambiar su selección de política de almacenamiento en cualquier momento después de haber instalado el software de cliente.
- Si corresponde, habilite los Filtros Globales para el subcliente predeterminado.
- Si esta pantalla aparece más de una vez, es porque ha seleccionado múltiples agentes para su instalación y está configurando asociaciones de política de almacenamiento para cada uno de los agentes instalados.

Haga clic en **Siguiente** para continuar.

### **Instalación del Paquete de Servicio**

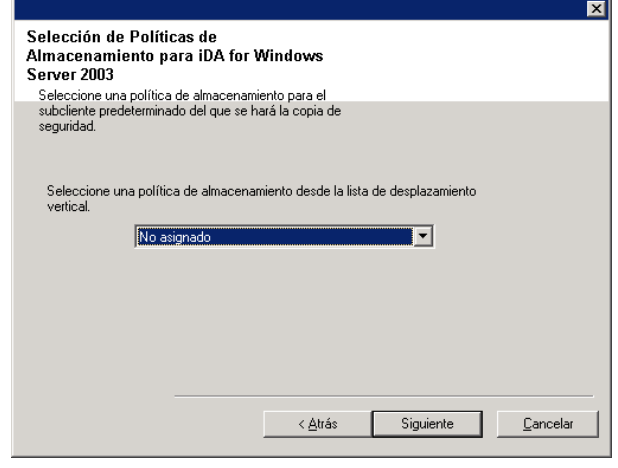

**23.** Seleccione **Descargar Paquete(s) e Instalar** para descargar e instalar los paquetes de servicio más recientes y Descargar e instalar los paquetes más recientes posteriores del proveedor de software. Descargar e instalar el Service Pack más reciente y el<br>Service Pack posterior del sitio Web del proveedor de **NOTAS** Descargar paquetes e instalar • Se requiere la conectividad de Internet para descargar las Asegúrese de tener conexión a Internet en este momento. En función de la velocidad de<br>descarga, este proceso puede tardar algún tiempo. actualizaciones. • Este paso se aplica cuando se realiza la instalación en la primera instancia. • Las actualizaciones se descargan en el siguiente directorio: <software installation>/Base/Temp/DownloadedPacks. Se inician de manera silenciosa y se instalan de manera automática en la primera instancia. ≺ <u>A</u>trás Siguiente Cancelar

Haga clic en **Siguiente** para continuar.

### **Verificación del Resumen de Opciones de Instalación**

**24.** Verifique el resumen de opciones seleccionadas.

#### **NOTAS**

**El Resumen** en su pantalla debe reflejar los componentes que seleccionó para su instalación y puede verse diferente del ejemplo mostrado.

Haga clic en **Siguiente** para continuar o en **Atrás** para cambiar cualquiera de las opciones.

El programa de instalación empezará a copiar el software en la computadora. Este paso puede tomar varios minutos para finalizar.

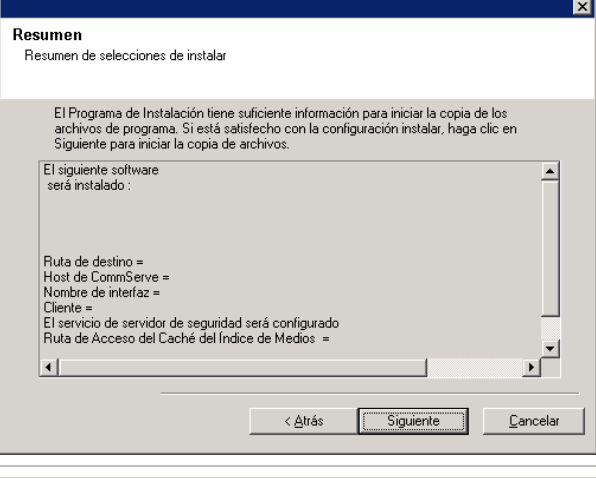

El Programa de Instalación detectó que hay algunos

archivos pendientes para cambiarles el nombre. Se recomienda que usted reinicie esta computadora antes de

¿Desea que el programa de instalación reinicie su equipo-

continuar con la instalación de este software.

Reiniciar Ahora

en este momento?

 $\overline{\mathbf{?}}$ 

Omitir Reiniciar

 $\overline{\mathbf{x}}$ 

Salir de la Instalación

**25.** Es posible que aparezca el mensaje Reiniciar Sistema. De ser así, seleccione una de las siguientes opciones:

### z **Omitir Reiniciar**

Esta opción se mostrará si el programa de instalación encuentra archivos que pertenecen a otras aplicaciones y deben ser reemplazados. Como dichos archivos no son esenciales para esta instalación, puede omitir el reinicio y continuar la instalación y reiniciar la computadora más tarde.

z **Reiniciar Ahora** 

Si se muestra esta opción sin la opción **Omitir Reiniciar**, el programa de instalación ha encontrado archivos requeridos por el software que están en uso y deben ser reemplazados. Si **Reiniciar Ahora** se muestra sin la opción **Omitir Reiniciar**, reinicie la computadora en ese momento. El programa de instalación continuará automáticamente después del reinicio.

z **Salir de la Instalación**  Si desea salir del programa de instalación, haga clic en **Salir de la Instalación**.

### **Programación de Actualización Automática**

**26.** En caso necesario, seleccione esta opción para programar la instalación automática de actualizaciones de software.

### **NOTAS**

- Programar Instalación de Actualizaciones permite la instalación automática en el equipo de las actualizaciones necesarias de softwares en una sola ocasión o semanalmente. Si no selecciona esta opción, puede programar dichas actualizaciones más tarde desde CommCell Console.
- Para evitar conflictos, no programe la instalación automática de actualizaciones de software en el mismo momento que las descargas automáticas FTP de actualizaciones de software.
- Posiblemente se le pedirá que reinicie la computadora antes de reiniciar los servicios.
- Si un componente ya ha sido instalado, esta pantalla no se mostrará; en su lugar, el instalador utilizará la misma opción especificada anteriormente.

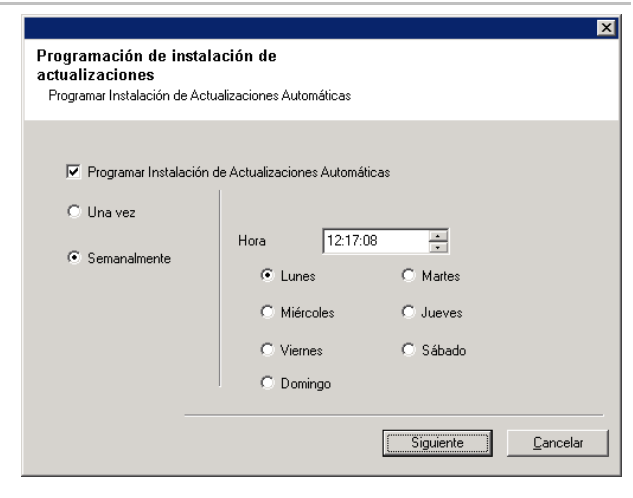

Haga clic en **Siguiente** para continuar.

### **Instale los Nodos de Clúster Restantes**

- **27.** Si está instalando/actualizando el software en el nodo físico de un entorno agrupado, utilice esta opción para instalar/actualizar el software en los restantes nodos físicos del clúster.
	- Para instalar/actualizar el software en los restantes nodos de clúster, haga clic en **Sí**.
	- z Para finalizar la instalación/actualización en este nodo solamente, haga clic en **No**.

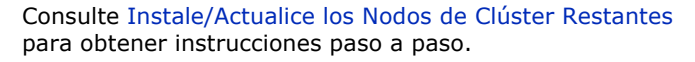

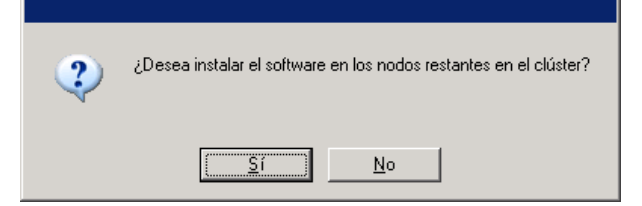

### **Instalación Finalizada**

**28.** Haga clic en **Siguiente** para continuar.

#### **NOTAS**

• Las programaciones ayudan a asegurar que las operaciones de protección de datos para el Agente se realicen automáticamente de manera regular sin la intervención del usuario. Para mayor información, consulte Programación.

Recordatorio de Programación Recordatorio de creación de programación de tarea

Por favor tenga en cuenta:

Usted todavía necesita crear una Programación de Tareas para cada Agente de<br>iDAtaAgent que ha sido instalado en este equipo cliente.

Se requiere que las programaciones de tarea permitan a los agentes de iDataAgent<br>realizar copias de seguridad automáticas y recuperar operaciones.

 $\overline{\mathbf{x}}$ 

Siguiente

Finaliza

La creación de Programación de Tarea puede ser alcanzada a través del interfaz de<br>administración de la Consola CommCell.

**29.** La Instalación despliega los componentes instalados con éxito.

### **NOTAS**

- z El mensaje **Instalación Finalizada** en su pantalla reflejará los componentes que instaló y puede verse diferente del ejemplo mostrado.
- Si instala un Agente con CommCell Console abierta, deb actualizar CommCell Console (F5) para ver los Agentes nuevos.
- **Si se muestra el botón Reiniciar Ahora**, asegúrese de reiniciar la computadora antes de realizar cualquier otra operación desde ésta.

Haga clic en **Finalizar** para cerrar el programa de instalación.

La instalación ha finalizado.

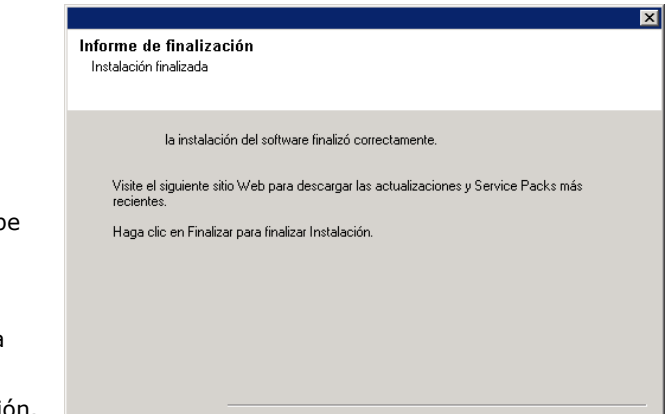

Sitio Web de asistencia técnica

## **Consideraciones Posteriores a la Instalación**

### **General**

 $\bullet$  Instale actualizaciones de versiones posteriores o Paquetes de Servicio que puedan haber sido lanzados después del lanzamiento del software. Si está instalando un Paquete de Servicio, verifique y cerciórese de que sea la misma

versión que la instalada en el Servidor de CommServe. De manera alterna, puede habilitar Actualizaciones Automáticas para la instalación rápida y fácil de actualizaciones en el componente de CommCell.

- z Después de instalar el Agente, quizá desee configurarlo antes de ejecutar una operación de protección de datos. La siguiente lista incluye algunas de las características más comunes que pueden configurarse:
	- { Configurar sus subclientes consulte Subclientes para mayor información.
	- { Programar sus operaciones de protección de datos consulte Programación para mayor información.
	- { Configurar Alertas Consulte Alertas y Monitoreo para mayor información.
	- { Programar Informes Consultar Informes para mayor información.

El software proporciona muchas otras características que le serán de utilidad. Consulte el Índice para ver una lista completa de las características compatibles.

#### **Con Respecto del Cliente**

• Para obtener información sobre la copia de seguridad del Servidor Microsoft, consulte Consideraciones para copias de seguridad del Servidor Virtual Microsoft.

### **Consideraciones de la Recuperación ante Desastre**

• Antes de utilizar su agente, asegúrese de revisar y entender el sistema completo asociado del procedimiento de restaurar ( o recuperación de desastre) El procedimiento para algunos agentes puede requerir que planeé acciones específicads o considere ciertos elementos antes de que ocurra una emergencia. Consulte Recuperación de Desastre para obtener más información acerca de su agente.

# **Cómo usar CommCell® Console**

CommCell Console es la interfaz de usuario gráfica que le permite controlar y administrar un grupo CommCell. Con la Consola CommCell, puede iniciar una variedad de tareas tales como las siguientes:

- z Establecer y cambiar configuraciones de entidades CommCell (por ejemplo, políticas de almacenamiento, etc.)
- Iniciar o programar copias de seguridad, restauraciones, o tareas administrativas
- Monitorear tareas en curso
- Evaluar el éxito de tareas completadas
- Monitorear sucesos del sistema

## **Cómo iniciar CommCell® Console**

1. Inicie la Consola CommCell desde el menú **Inicio | Programas** , o haciendo clic en el ícono de la Consola CommCell en su escritorio.

Aparecerá la ventana de información de Registro a CommCell.

2. Escriba el nombre de usuario y la contraseña y haga clic en **ACEPTAR**.

Este es el nombre de usuario y contraseña que escribió en la casilla de diálogo de la **Cuenta CommCell**, durante la instalación.

3. Es posible que aparezca una advertencia si está usando una licencia de Evaluación. Haga clic en **ACEPTAR** para continuar.

En algunos momentos, aparecerá la Consola CommCell y está lista para usarse.

## **Componentes de CommCell® Console**

La Consola CommCell contiene tres componentes principales, el Explorador CommCell, el Controlador de Tareas, y el Visor de Sucesos.

### **Explorador CommCell®**

El Explorador CommCell presenta todos los objetos del grupo CommCell en una estructura de árbol. Estos objetos se muestran bajo las siguientes categorías: Equipos de Clientes, Usuarios CommCell, Grupos de Usuarios CommCell, Recursos de Almacenamiento, y Políticas de Almacenamiento. El Explorador se divide en dos paneles: el árbol CommCell se muestra en el panel de la izquierda y el panel de la derecha muestra información detallada acerca del objeto CommCell seleccionado en el panel izquierdo.

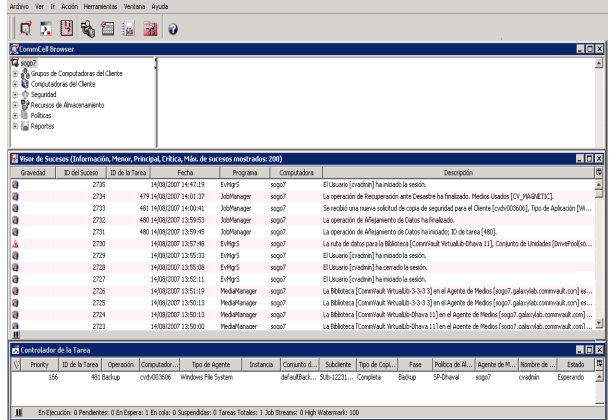

### **Controlador de Tareas**

El Controlador de Tareas muestra la información acerca de operaciones en ejecución (copias de seguridad, restauraciones, etc.). Puede ver sucesos, ver detalles, y eliminar, suspender, o reanudar tareas usando esta herramienta. Para mayor información acerca del Controlador de Tareas, consulte **Libros En Línea**.

### **Visor de Sucesos**

El Visor de Sucesos muestra eventos generados por tareas. Cada suceso contiene información acerca del proceso y sus niveles de gravedad asociados. Los sucesos se pueden filtrar en base a diferentes criterios. Para mayor información acerca del Visor de Sucesos, consulte **Libros En Línea**.

## **Compatibilidad de Idioma**

CommCell® Console se puede mostrar en diferentes idiomas. Para obtener más información sobre idiomas compatibles, consulte Información de Compatibilidad - Idiomas.

De manera predeterminada, la Consola CommCell se mostrará en el idioma compatible que actualmente se ejecuta en su sistema operativo. Por ejemplo, si usted está ejecutando la Consola CommCell Console en una computadora Windows, la

Consola CommCell se mostrará en el idioma establecido en el cuadro de diálogo **Opciones de Idioma y Regionales**siempre y cuando ese idioma sea compatible con el software. Por el contrario, si el idioma que se ejecuta en su sistema operativo no es compatible con el software, la Consola CommCell se mostrará en Inglés.

Si desea ejecutar la Consola CommCell en un idioma compatible que es diferente del idioma utilizado para su sistema operativo (por ejemplo, usted desea ejecutar la Consola CommCell en italiano mientras su sistema operativo se ejecuta en inglés), usted puede configurar la Consola CommCell para ejecutarse en el idioma compatible al modificar los parámetros del comando Java de la Consola CommCell. Tenga en cuenta que las fuentes y los caracteres adecuados para el idioma compatible deben estar disponibles en su computadora. Para obtener instrucciones paso a paso, consulte Ejecutar la Consola CommCell como una Aplicación Independiente en un Idioma Específico.

# **Cómo Hacer una Copia de Seguridad de Sus Datos**

Después de instalar los componentes de CommCell®, es necesario ejecutar algunas operaciones básicas para asegurar que su sistema está listo para usarse. Este capítulo describe cómo desempeñar dichas operaciones básicas tales como ejecutar una copia de seguridad, exploración y restauración de datos, y ver historial de copia de seguridad para un *i*Agente de Datos. Para mayor información, consulte **Libros En Línea**.

## **Cómo Ejecutar una Copia de Seguridad**

Para ejecutar una copia de seguridad:

- 1. Desde CommCell Explorer®, expanda **Computadoras Cliente** con un doble clic en **Computadoras cliente**| **<***Nombre de la computadora***>** |**iDA File System | Conjunto de Copias de Seguridad predeterminado**. El subcliente predeterminado y otros (si están disponibles) se muestra en el panel derecho.
- 2. Haga clic derecho en el **predeterminado** subcliente y después haga clic en **Copia de Seguridad**. La casilla de diálogo **Opciones de Copias de Seguridad**será mostrada.
- 3. Seleccione la **opción Lleno** desde el **panel** Seleccionar Tipo de Copia de Seguridad.
- 4. Seleccione la **opción Ejecutar Inmediatamente** desde el **panel** Iniciación de Tarea.
- 5. Haga clic en **OK**. Usted puede revisar el progreso de la copia de seguridad en la **ventana** Controlador de Tarea.

## **Cómo Ver el Historial de Copias de Seguridad**

Para ver el historial de copias de seguridad:

- 1. Desde CommCell Explorer®, haga clic con el botón secundario del mouse en el subcliente **predeterminado** y luego haga clic en **Historial de Copias de Seguridad**.
	- Se mostrará la casilla de diálogo **Filtro de Historial de Copias de Seguridad**.
- 2. Haga clic en **OK**.

La ventana de **Historial de Tareas de Copias de Seguridad** muestra la tarea de copia de seguridad que recién se ejecutó. (Una vez que comience a realizar copias de seguridad normales, se mostrará una lista de todas las tareas de copia de seguridad para el subcliente.)

Al hacer clic con el botón secundario en una fila de la ventana **Historial de Tareas de Copia de Seguridad**, puede ver la siguiente información:

- { los archivos, de existir, a los cuales no se les pudo hacer copia de seguridad
- { detalles de la tarea de copia de seguridad
- { medios para la tarea de copia de seguridad
- { sucesos para la tarea de copia de seguridad
- { la lista de archivos a los que se les hizo copia de seguridad
- { archivos de registro

## **Cómo Buscar y Restaurar Datos**

Para buscar y restaurar datos:

- 1. Desde CommCell Explorer®, haga clic con el botón secundario del mouse en el conjunto de copias de seguridad que contiene los datos que desea buscar y luego haga clic en **Examinar Datos de Copia de Seguridad** desde el menú de acceso directo.
- 2. De la casilla de diálogo **Examinar Datos de Copia de Seguridad**, seleccione **Examinar los Datos Más Recientes**. Haga clic en **OK** para continuar.
- 3. Desde la ventana **Examinar Datos de Copia de Seguridad**, seleccione los archivos y/o directorios que desea restaurar y luego haga clic en **Recuperar Todos los Seleccionados**.
- 4. Desde la casilla de diálogo **Opciones de Restauración**, seleccione las opciones de restauración que desea usar.

Se recomienda que restaura los datos en una ubicación diferente en el mismo equipo

cambiando el destino de restauración.

Haga clic en **OK** para ejecutar la tarea de restauración.

5. Puede seguir el progreso de esta tarea de restauración en ejecución desde la ventana **Controlador de Tareas** o **Visor de Sucesos**.

# **Qué Se Hace Ahora**

Una vez instalado el software Express, y habiendo ejecutado copias de seguridad y verificado sus datos, está listo para comenzar a usar la Consola CommCell para administrar su CommCell. Puede:

- Programar Copias de Seguridad
- Programar Informes
- Configurar Alertas
- Agregar Agentes
- Y mucho más

## **Programar Copias de Seguridad**

Ahora que ha instalado a sus clientes, puede comenzar a programar sus copias de seguridad. Programar sus copias de seguridad lo ayuda a asegurarse de que las copias de seguridad dentro del grupo CommCell® se hagan automáticamente de forma periódica. Puede programar copias de seguridad a varios niveles del árbol del explorador al hacer clic con el botón secundario en la entidad a la que desea hacerle una copia de seguridad y seleccionando las opciones correspondientes del menú. Para mayor información acerca de cómo programar copias de seguridad, consulte **Libros En Línea**.

Para programar una copia de seguridad:

- 1. Desde el Explorador CommCell, haga clic con el botón secundario en el subcliente al que desea hacerle una copia de seguridad y luego haga clic en **Hacer Copia de Seguridad** en el menú de acceso directo.
- 2. Desde **Opciones de Copia de Seguridad para el Subcliente**, seleccione **Copia de Seguridad Completa** y **Programar**.
- 3. Escriba la programación que desea para la tarea de copia de seguridad en la casilla de diálogo **Detalles de Programación**.
- 4. Haga clic en **ACEPTAR** para programar la tarea de copia de seguridad.

## **Programar Informes**

Ahora que ha ejecutado copias de seguridad exitosas y las ha programado, deberá programar reportes para fines de administración diaria (por ejemplo, un Informe del Reporte de Tarea, un Reporte de Pista de Auditoría). El software brinda un número de informes predefinidos útiles para mantenerse en contacto con el estado general de su sistema. Para mayor información acerca de cómo programar informes, consulte **Libros En Línea**.

- Al programar informes, deberá:
	- { Configurar el servidor de correo y la dirección del remitente en la ficha General de la ventana Propiedades de CommCell®.
	- { Seleccione los usuarios que recibirán los informes.
	- { Especifique la periodicidad (por ejemplo, diariamente, semanalmente, mensualmente, etc.) con la que se ejecutarán dichos informes.

Para programar un reporte:

- 1. Desde el Explorador CommCell, seleccione el icono **Informes** o seleccione **Informes** desde el menú **Herramientas**.
- 2. Seleccione el informe que desea desde la pantalla **Selección de Informes**.
- 3. Seleccione cualesquiera opciones en las fichas **General**, **Intervalo de Tiempo** y **Salida** de la pantalla **Selección de Informes** donde aplique.
- 4. Una vez que haya seleccionado sus opciones, haga clic en **Programar**. Aparecerá la casilla de diálogo **Seleccione los Usuarios y el Nombre**.
- 5. Incluya a los usuarios que recibirán los informes en el campo **Usuarios a Notificar**.
- 6. Haga clic en **ACEPTAR**. Se mostrará la casilla de diálogo **Detalles de Programación**. Haga sus selecciones en la casilla de diálogo **Detalles de Programación**. Haga clic en **ACEPTAR**.

## **Configurar Alertas**

Una Alerta es un mensaje que envía el administrador de CommServe® al destinatario del mensaje para informarle que ha ocurrido un suceso en particular o se han tomado acciones de usuario. (por ejemplo, que una tarea de copia de seguridad ha sido exitosa o no se pudo hacer, que su biblioteca está por debajo de un umbral bajo de medios, o que el espacio de su biblioteca magnética se ha agotado). Este mensaje puede ser enviado a cualquier dirección de correo electrónico y/o localizador.

Al configurar alertas, deberá:

- z Configurar el servidor de correo y la dirección del remitente en la casilla de diálogo **Configuración de Correo Electrónico e IIS** .
- z Configure la alerta en la casilla de diálogo **Agregar Asistente de Alerta**.

Para configurar una alerta:

- 1. Del menú **Herramientas** en la consola CommCell, haga clic en **Panel de Control**, y luego haga doble clic en **Alertas**.
- 2. Desde la ventana **Alertas**, haga clic en **Agregar**.
- 3. Siga los pasos en la casilla de diálogo **Agregar Asistente de Alerta**.
- 4. Cuando haya terminado y confirmado sus opciones en el paso **Resumen**, haga clic en **Finalizar**.
- 5. Se mostrará la alerta en la ventana **Alertas**. Haga clic en **ACEPTAR**.

Su configuración ha sido establecida.

### **Otras Operaciones**

El software tiene muchas otras características que le serán de utilidad. Consulte **Libros En Línea** para información acerca de estas características.

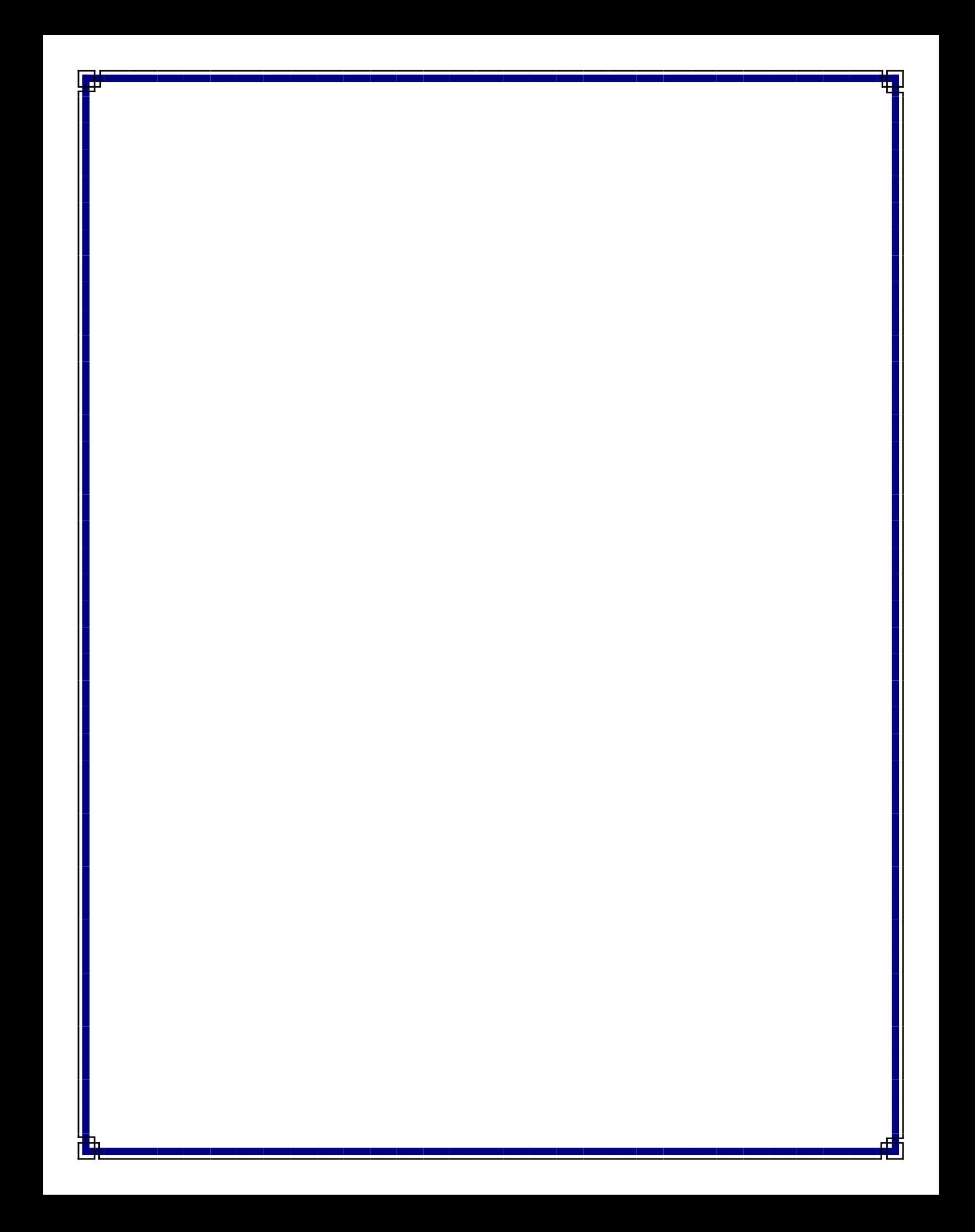